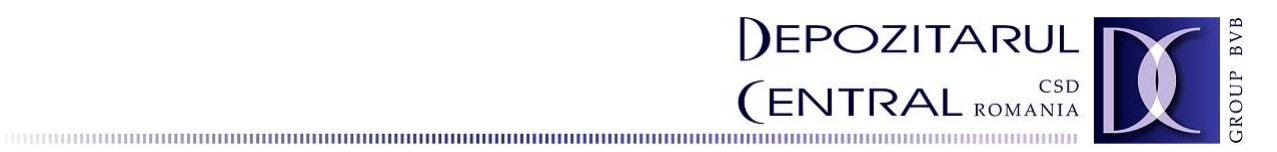

# **Platformă Înrolare Investitori - Proiect Pilot –**

# **Ghidul utilizatorului**

**Decembrie - 2022 Versiunea 2.0**  https://www.roclear.ro/Inrolare-Investitori/

Adresa: Bd. Carol I, nr. 34-36, et. 3, 8 și 9 Sector 2 București România RC: J40/5890/1997 CUI: RO9638020 Tel.: +4021 408 58 00 Fax: +4021 408 58 14 E-mail: contact@depozitarulcentral.ro www.depozitarulcentral.ro Autorizația ASF conform CSDR nr. 176/ 19.12.2019 Capital social subscris și vărsat: 25.291.952,60 Lei

# **CUPRINS**

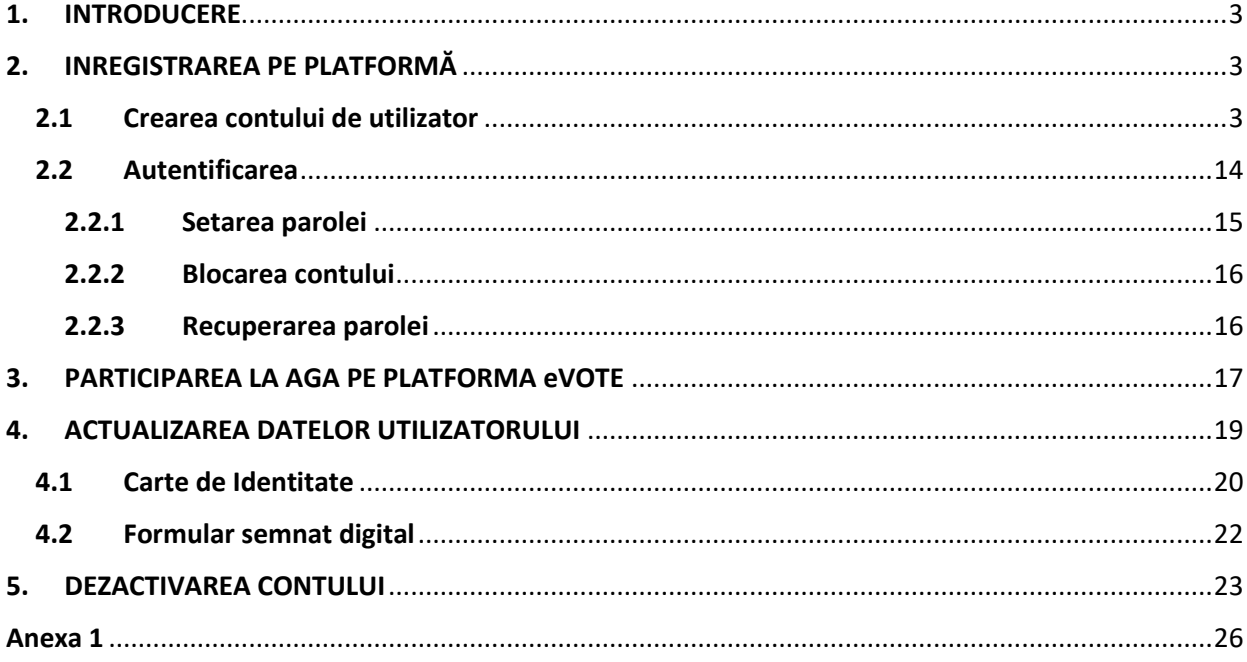

#### <span id="page-2-0"></span>**1. INTRODUCERE**

**Depozitarul Central** oferă clienților o nouă experiență digitală. Astfel, Platforma Înrolare Investitori facilitează accesul online la diverse servicii furnizate investitorilor din piața de capital, folosind un singur punct de acces. Deschiderea unui cont de utilizator cu un singur set de credențiale (adresă de email și parolă) permite participarea la orice Adunare Generală a Acționarilor organizată pe platforma **eVote** la care acționarul respectiv are dețineri și înlesnește drumul către alte servicii ce vor fi oferite în viitor de entitățile pieței sau Depozitarul Central.

Platforma Înrolare Investitori este disponibilă de pe orice dispozitiv de tip desktop sau laptop conectat la internet. Accesul la platformă se realizează utilizând navigatorul web **Google Chrome**, prin intermediul website-ului Depozitarului Central.

Prezentul document reflectă informațiile disponibile la momentul publicării lui, iar formularele, caracteristicile si designul Platformei Înrolare Investitori descrise în conținutul documentului, sunt supuse modificărilor, îmbunătățirii sau completărilor astfel încât să reflecte schimbările si dezvoltările realizate și să fie în concordantă cu facilitățile oferite de platformă.

#### <span id="page-2-1"></span>**2. INREGISTRAREA PE PLATFORMĂ**

Crearea unui cont de utilizator și autentificarea acestuia sunt posibile după accesarea link-ului platformei [\(https://onlineservices.roclear.ro/\)](https://onlineservices.roclear.ro/), prin intermediul casetei (fig.1)

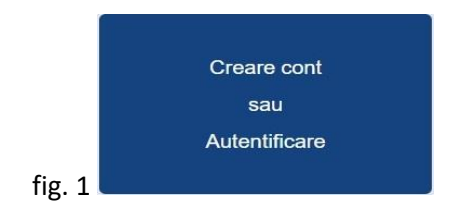

#### <span id="page-2-2"></span>**2.1 Crearea contului de utilizator**

Procesul de deschidere a contului de utilizator începe prin două mesaje de email primite de dumneavoastră. Alegeți afișarea în limba română și utilizați o adresă de email validă (fig.2), necesară pentru a primi notificările ce conțin informații utile în crearea și administrarea contului de utilizator.

Introduceți adresa de email și alegeți butonul verde *Crează cont nou* (fig.2). Se va deschide o nouă fereastră (fig.3) în care reintroduceți adresa de email pentru a se transmite cererea de înregistrare. Apăsați *Continuă* (butonul albastru). Se generează fereastra (fig.4) în care este confirmată transmiterea cererii de înregistrare și sunteți informați că veți primi un mesaj pe email.

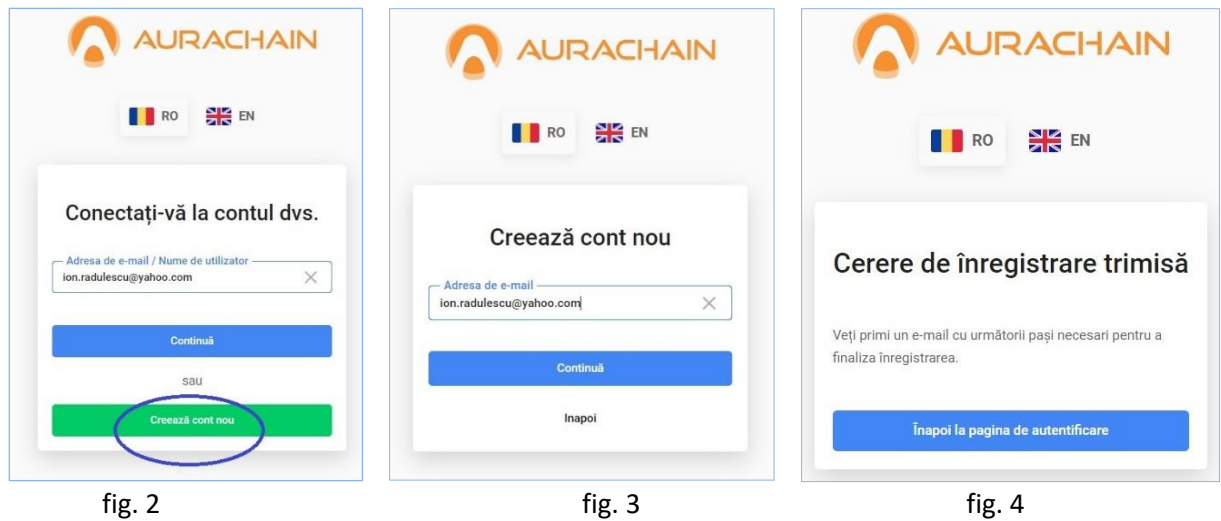

Mesajul generat pe adresa de email conține link-ul pe care îl veți accesa pentru continuarea procesului de creare a contului (fig.5).

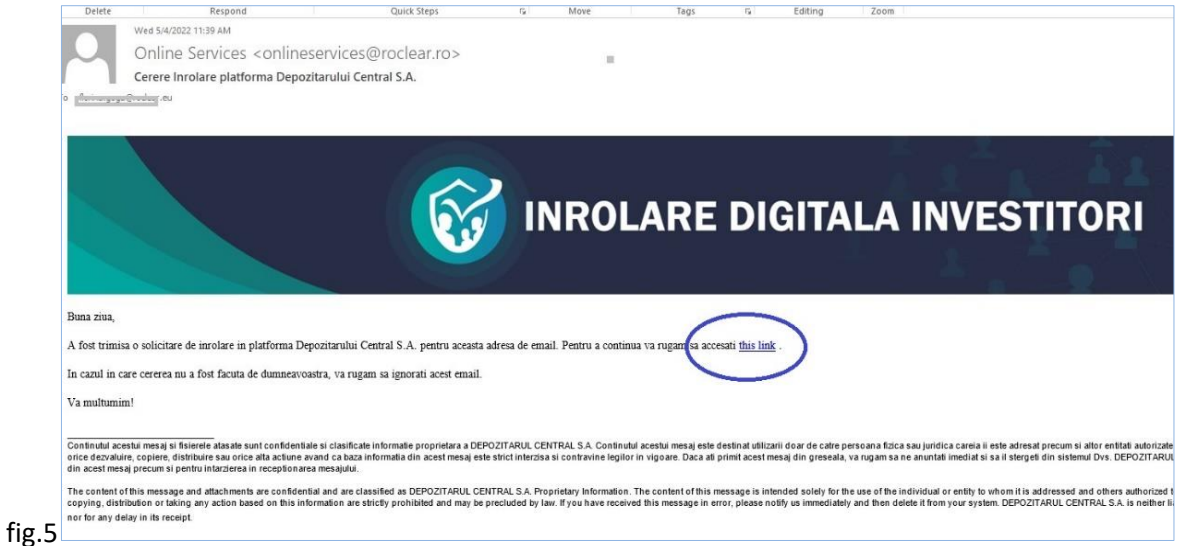

Contul ce va fi creat necesită autentificare de tip multifactor (fig.6) astfel că veți fi notificat cu privire la transmiterea prin email (fig.7) a codului de acces necesar.

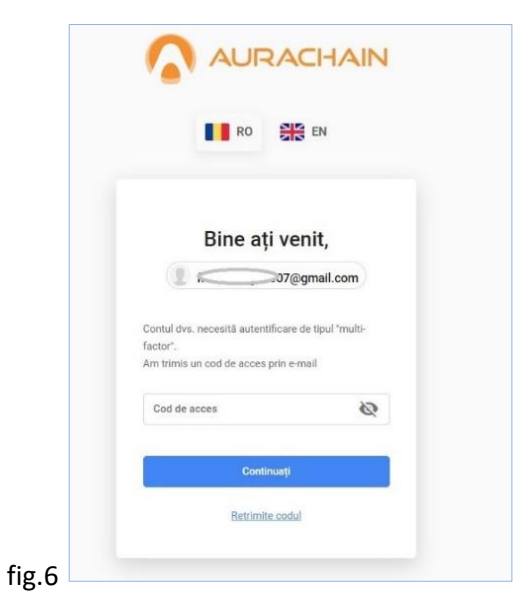

Codul de acces este emis pe o perioadă limitată de timp (5 minute), astfel că dacă acesta expiră vi se va genera alt cod de acces valid, prin activarea link-ului *Retrimite codul.*

Completați codul de acces în câmpul corespunzător și apăsați *Continuați* (butonul albastru) (fig.8).

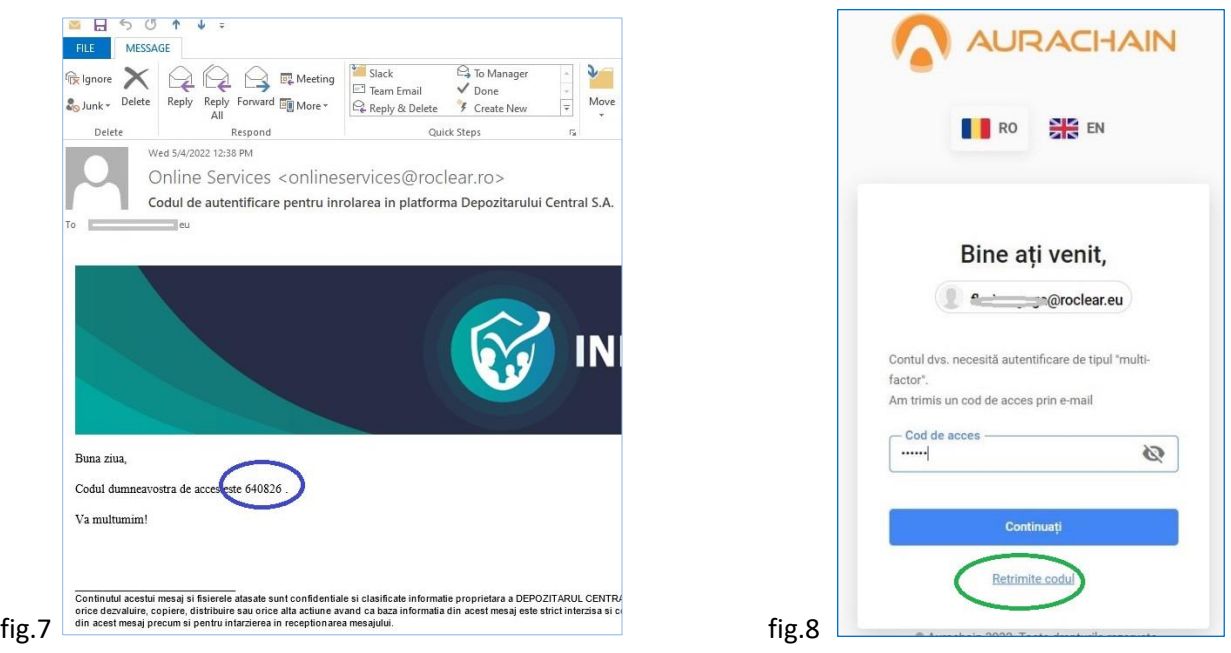

Pagina care se deschide permite continuarea procesului de creare a contului, doar după ce utilizatorul își exprimă consimțământul cu privire la:

- (i) politica Depozitarului Central cu privire la prelucrarea datelor cu caracter personal și prelucrarea datelor utilizatorului, precum și
- (ii) acordul cu privire la Termenii și condițiile platformei (fig.9).

Înrolarea în platformă se poate realiza prin două metode distincte. În funcție de documentul utilizat se selectează Metoda de înrolare și anume:

- a) Carte de identitate și sesiune Video
- b) Formular de înrolare cu certificat digital valid

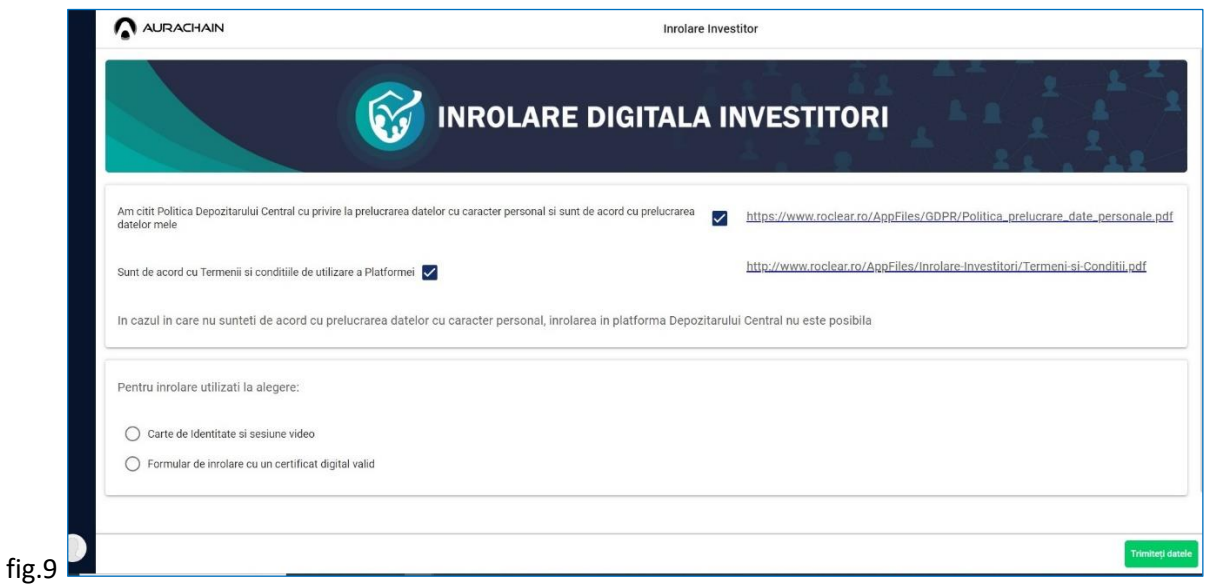

DEPOZITARUL (ENTRAL CSD ROMANIA

- a) **Metoda de înrolare cu cartea de identitate** presupune:
	- $\checkmark$  capturarea imaginii cărții de identitate (selfie CI) cu camera dispozitivului utilizat (acționând pictograma sub forma de aparat foto) sau încărcarea unui fișier cu poza cărții de identitate
	- $\checkmark$  realizarea unui film Video

Pentru realizarea selfie CI respectați recomandările din *Nota* regăsită în interfață (fig.10).

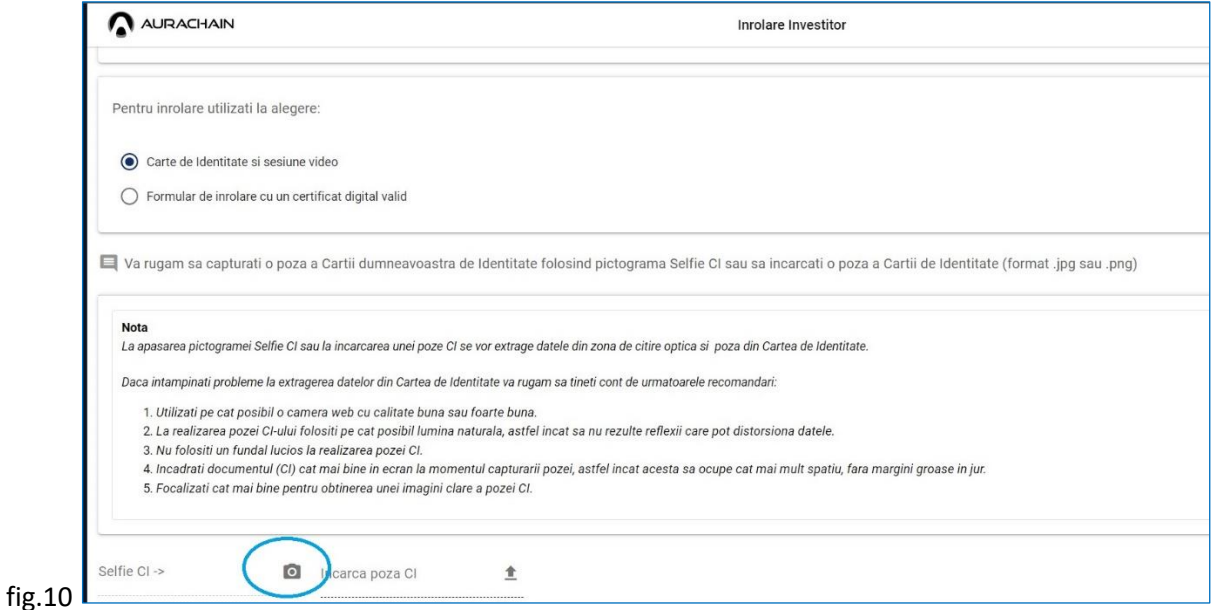

În cazul în care poza CI este neclară sau datele nu au putut fi OCR-izate, se generează un mesaj de eroare (fig.11).

În această situație, reluați selfie CI sau reîncărcați fișierul cu o poză mai clară, încadrată cât mai bine în ecran și care să nu conțină reflexii care distorsionează datele.

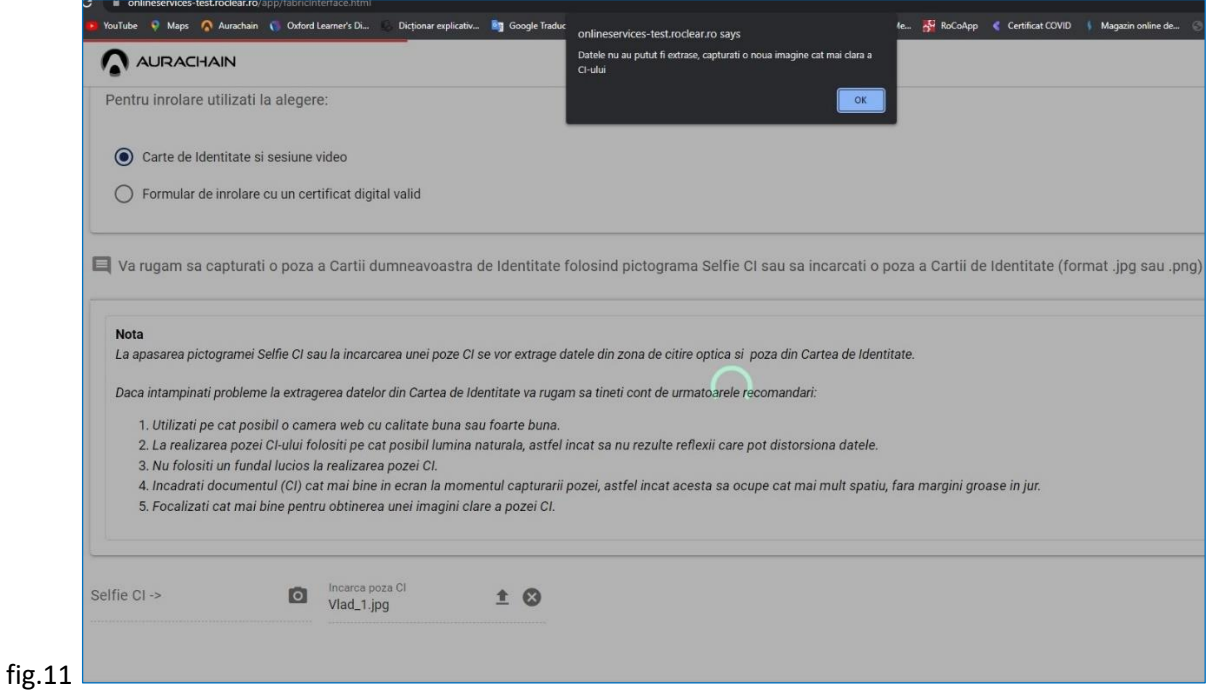

DEPOZITARUL (ENTRAL

CSD ROMANIA

OCR-izarea datelor personale din actul de identitate se finalizează cu succes dacă ați obținut confirmarea *Selfie CI încărcat cu success,* iar secțiunea *Detalii necesare pentru înrolare digitală investitor persoană fizică* a fost populată cu informațiile corespunzătoare (fig.12). Verificați datele extrase și în cazul în care acestea conțin greșeli sau inadvertențe, reluați procesul prin **Metoda de înrolare cu cartea de identitate.**

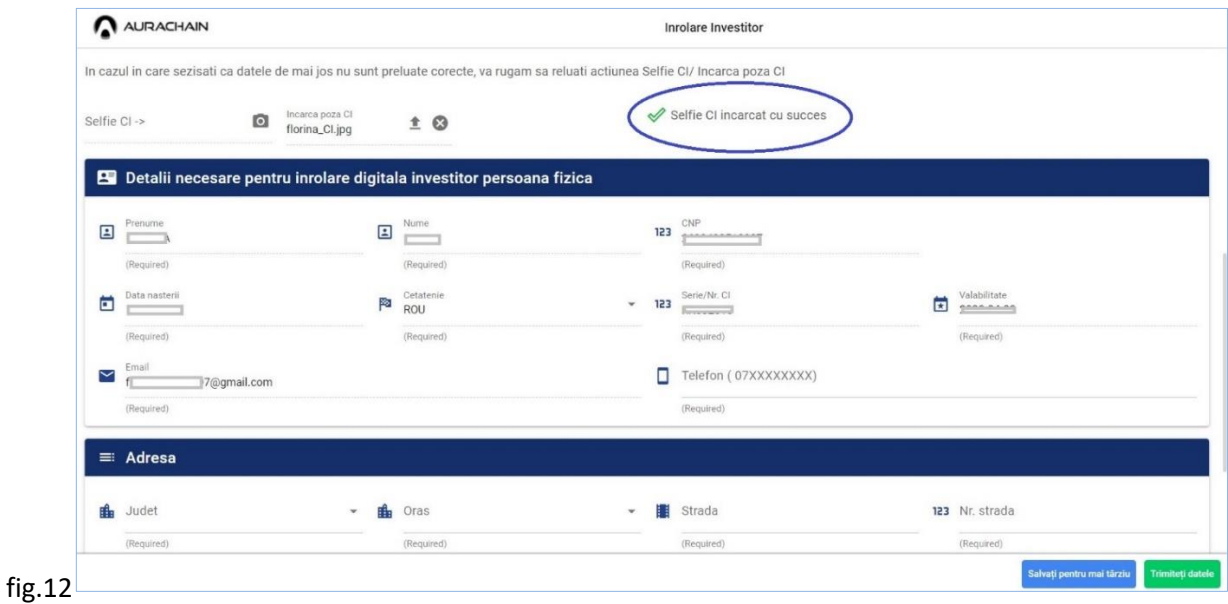

Completați datele de contact: număr de telefon mobil valid și adresa din actul de identitate (fig.13). Câmpul *Telefon* este obligatoriu, astfel că omiterea completării acestuia generează o eroare, iar procesul de înrolare poate continua doar după completarea informației.

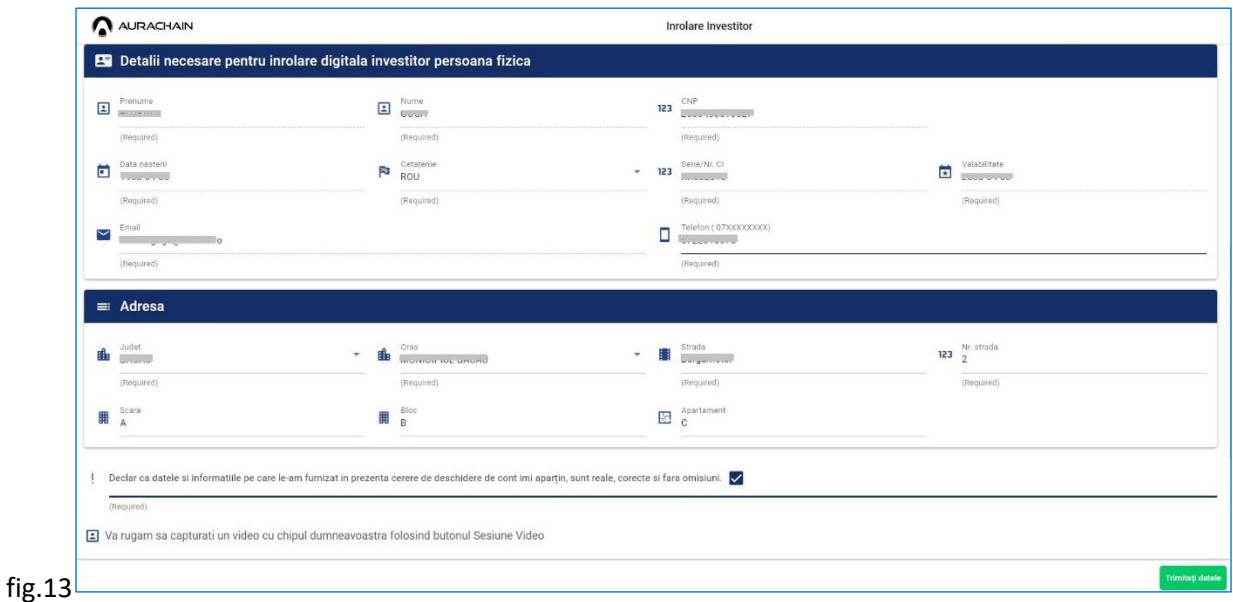

Procesul se continuă cu condiția bifării căsutei din dreptul declarației din care rezultă că datele vă aparțin, sunt corecte și complete.

Acționați pictograma (sub formă de cameră video) din secțiunea Sesiune Video pentru realizarea unui film video cu chipul dumneavoastră, care durează 10 de secunde, respectând recomandările din *Nota* regăsită în interfață (fig.14).

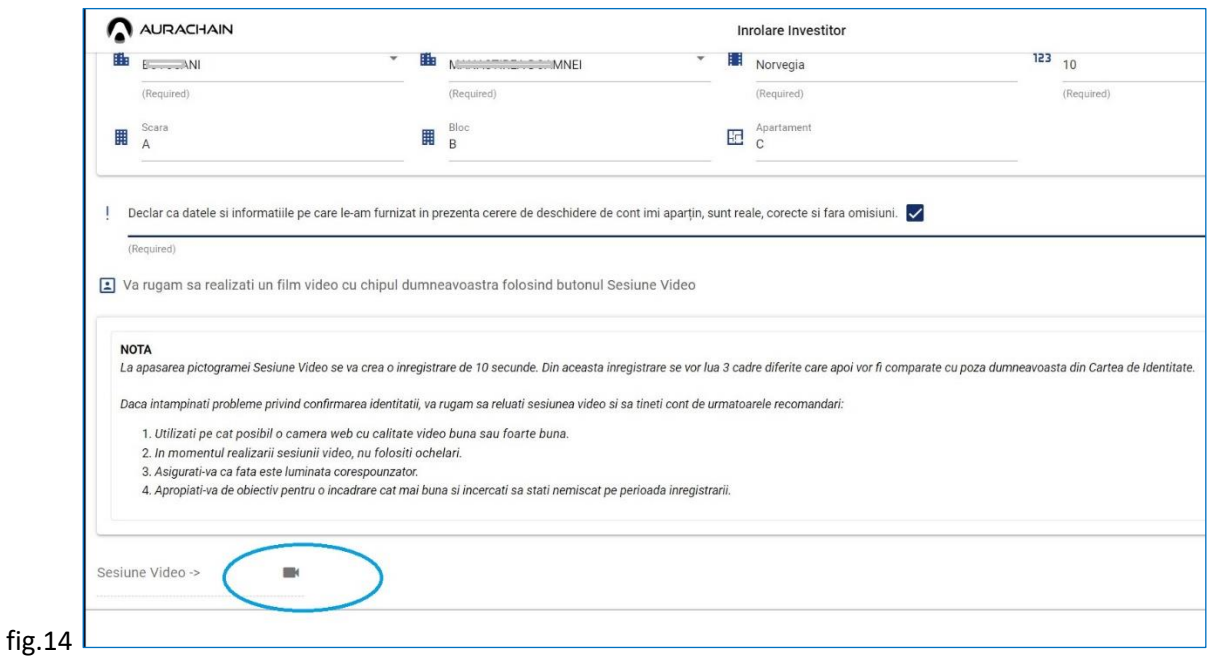

Procesul de înrolare continuă dacă în urma comparației dintre poza din cartea de identitate și cadrele preluate din filmul video se confirmă indentitatea (fig.15).

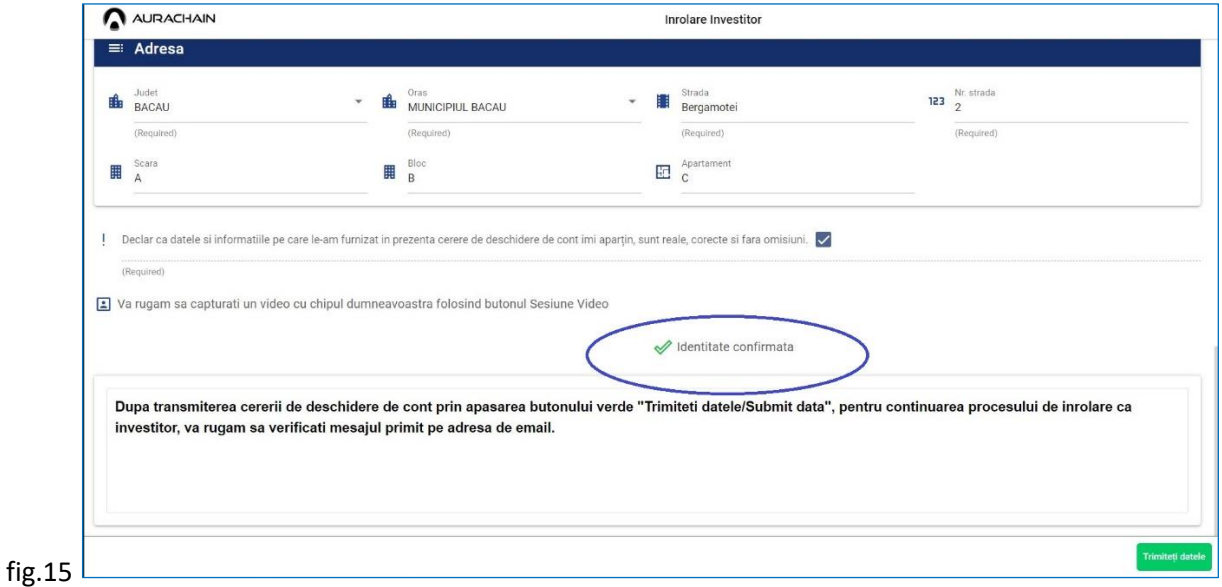

În cazul în care identitatea nu a fost confirmată, veti primi un mesaj pop-up de eroare (fig.16), precum și un mesaj ce se vizualizează în interfață (fig. 17). Pentru a continua procesul de înrolare, repetați Sesiunea Video.

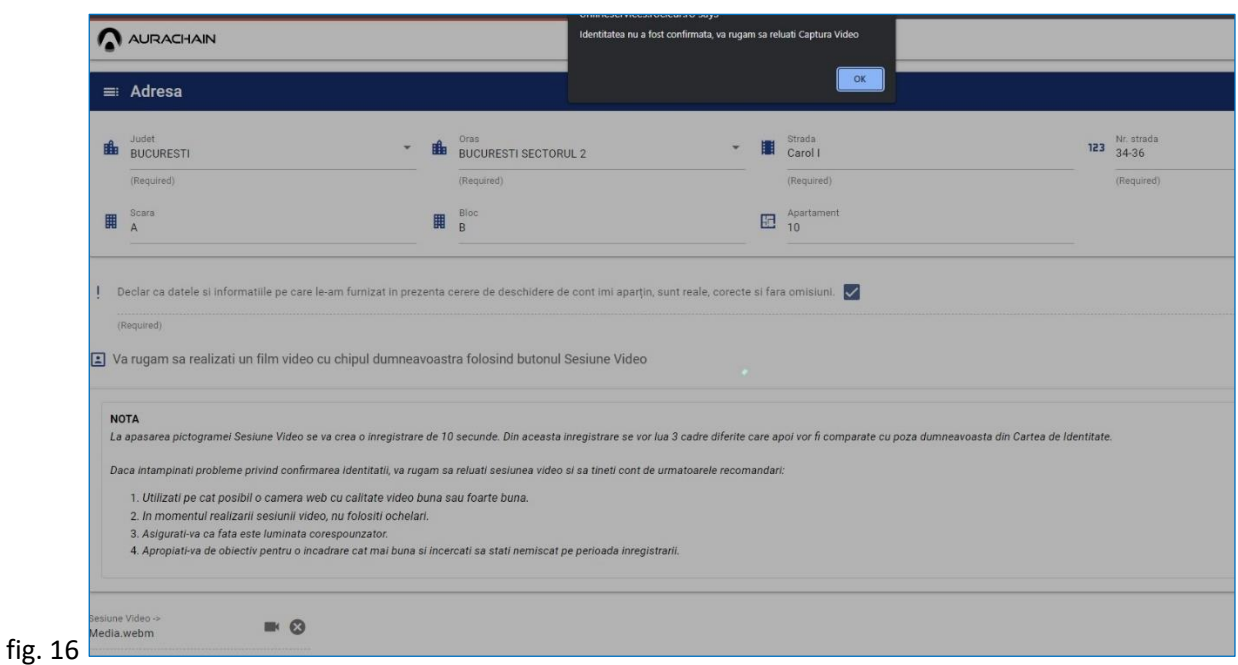

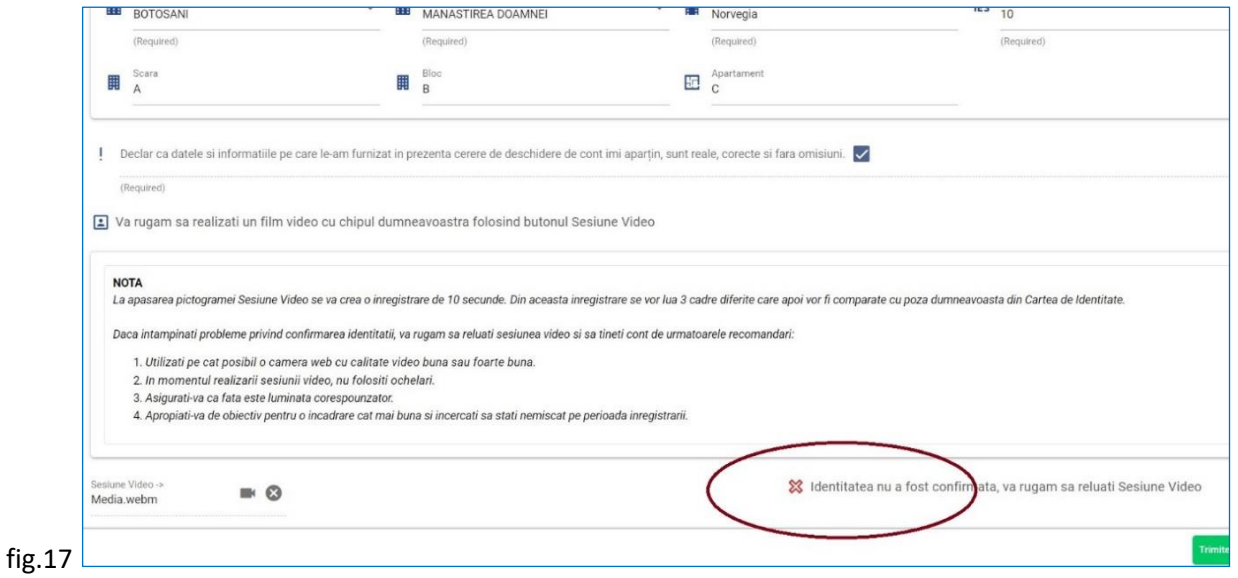

b) **Metoda de înrolare cu Formular semnat cu semnătură digitală** presupune utilizarea unui certificat digital calificat, valid. Descărcați prin apăsare pe butonul albastru, documentul *Formular de înrolare,* utilizând navigatorul web **Google Chrome** (fig.18).

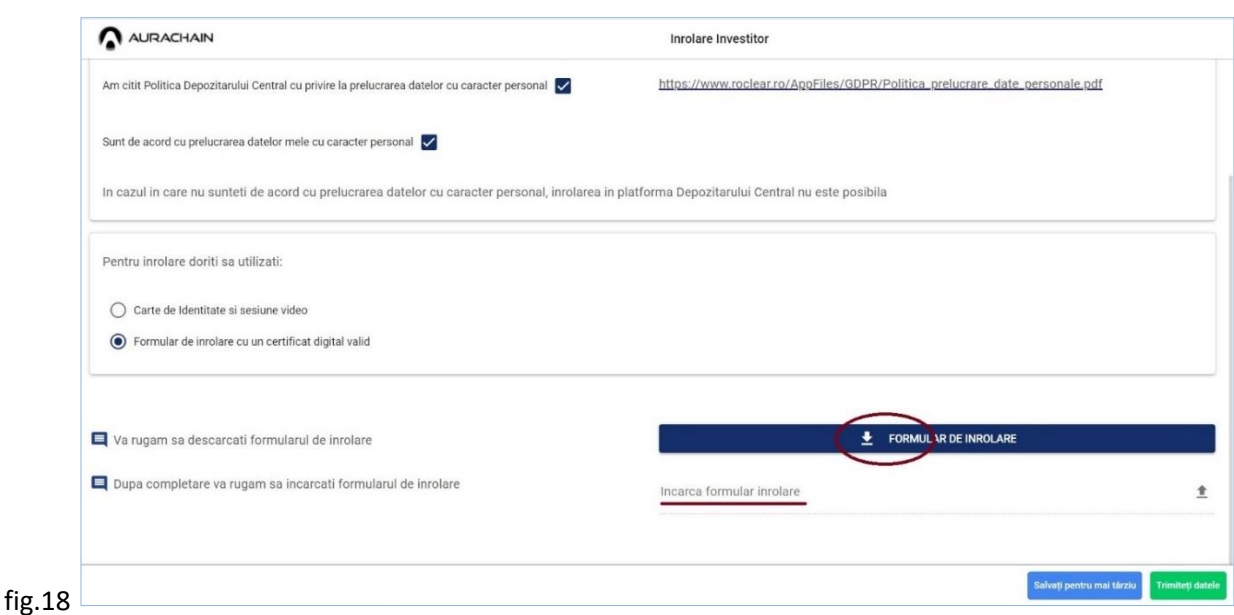

Completați formularul de înrolare cu datele de identitate solicitate și semnați documentul în secțiunea corespunzatoare (fig.19), utilizând un certificat digital valid.

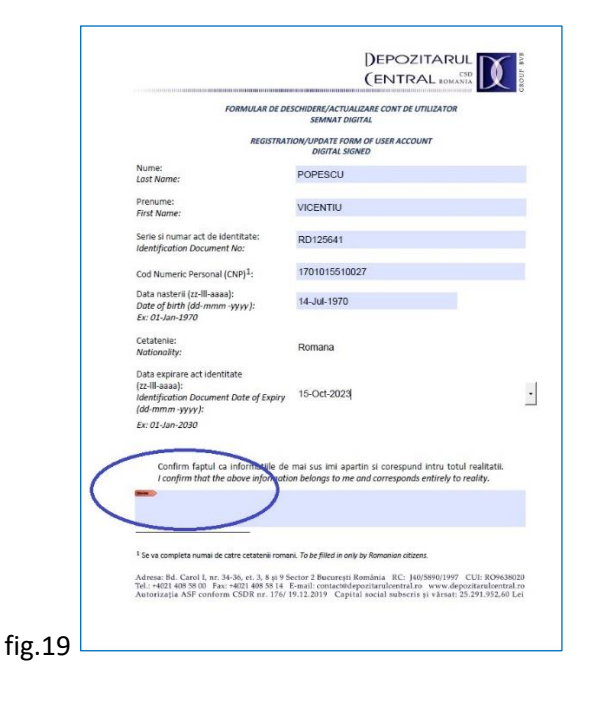

#### *Atentie*!

Exista posibilitatea ca Adobe Acrobat (Reader), in combinatie cu anumite token-uri folosite pentru semnarea digitala, sa genereze o semnatura de tip PKCS#7, care nu este recunoscuta. Pentru a corecta asemenea situatii, trebuie urmati pasii de mai jos, inainte de a insera semnatura digitala in sectiunea corespunzatoare:

- 1. In toolbar-ul Adobe Acrobat, click pe meniul **Edit**
- 2. Click pe **Preferences**
- 3. In stanga, la **Categories**, se selecteza **Signatures**
- 4. In box-ul Digital Signatures, sub-box-ul **Creation & Appearance**, click pe butonul **More**
- 5. In box-ul Creation, dropdown-ul Default Signing Format se selecteaza **CAdES-Equivalent**. Nu va functiona cu PKCS#7 - Detached
- 6. Click **OK**, Click **OK**

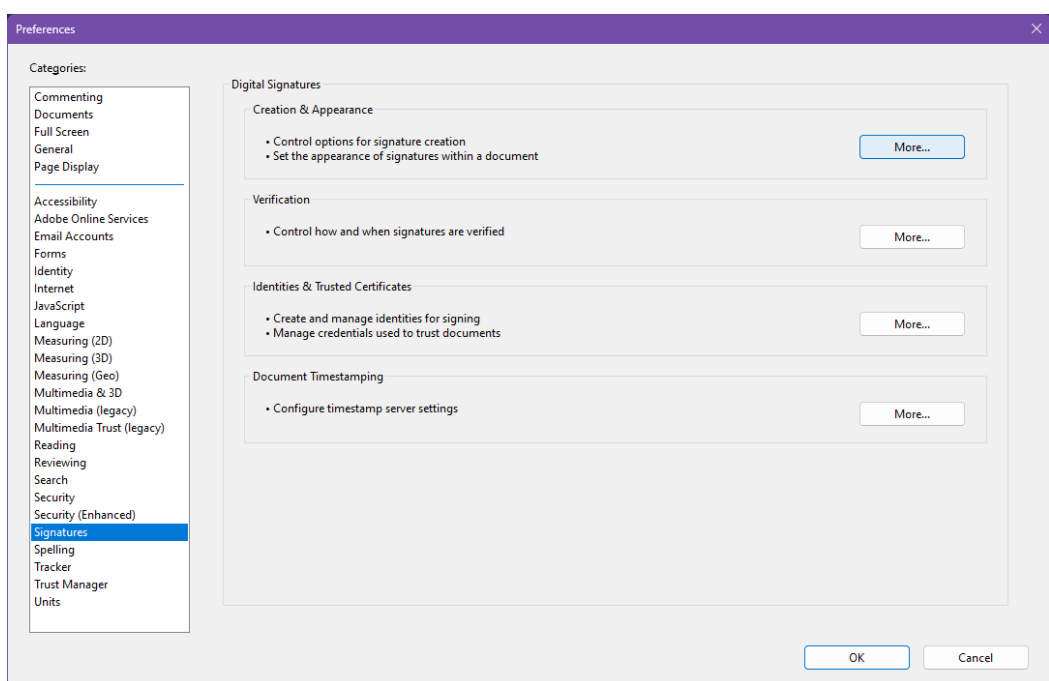

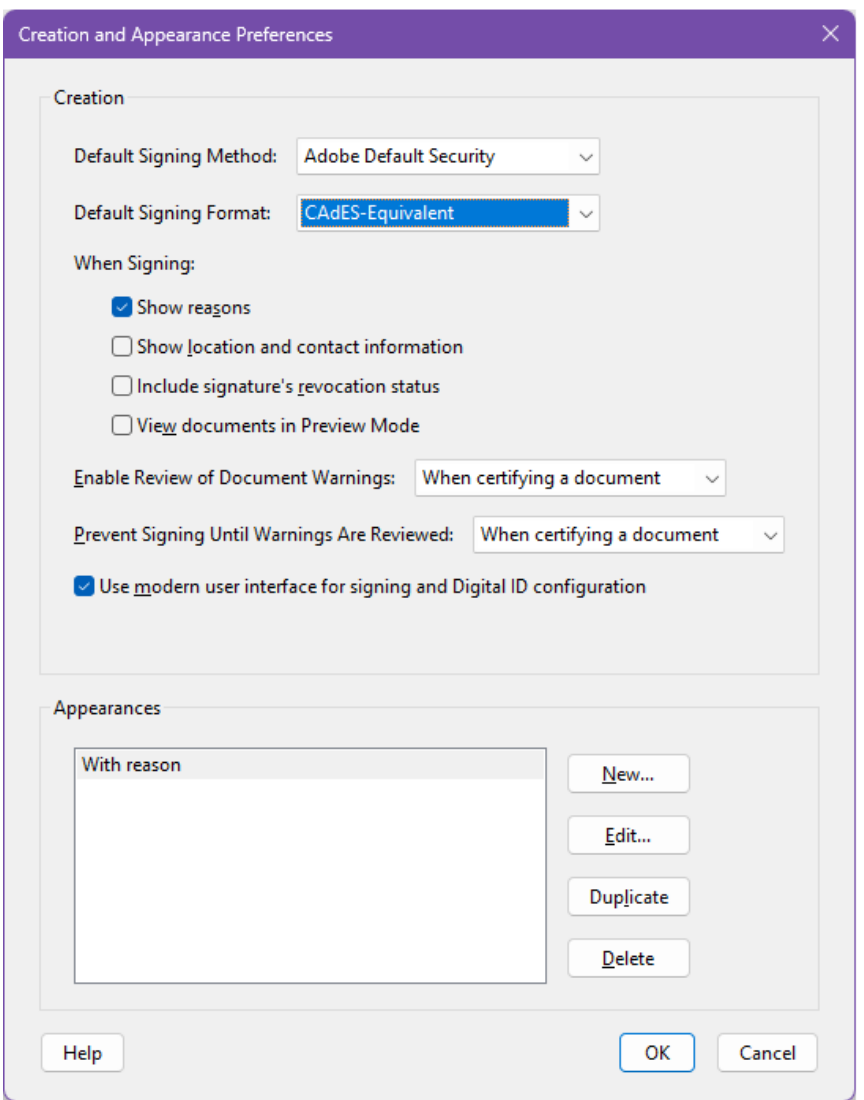

Încărcați formularul pe platformă, apoi completați datele de contact: număr de telefon mobil și adresa din actul de identitate.

Indiferent de metoda de înrolare aleasă, aplicați bifa corespunzătoare prin care confirmați că datele aparțin utilizatorului, corespund cu realitatea și sunt complete (fig.20).

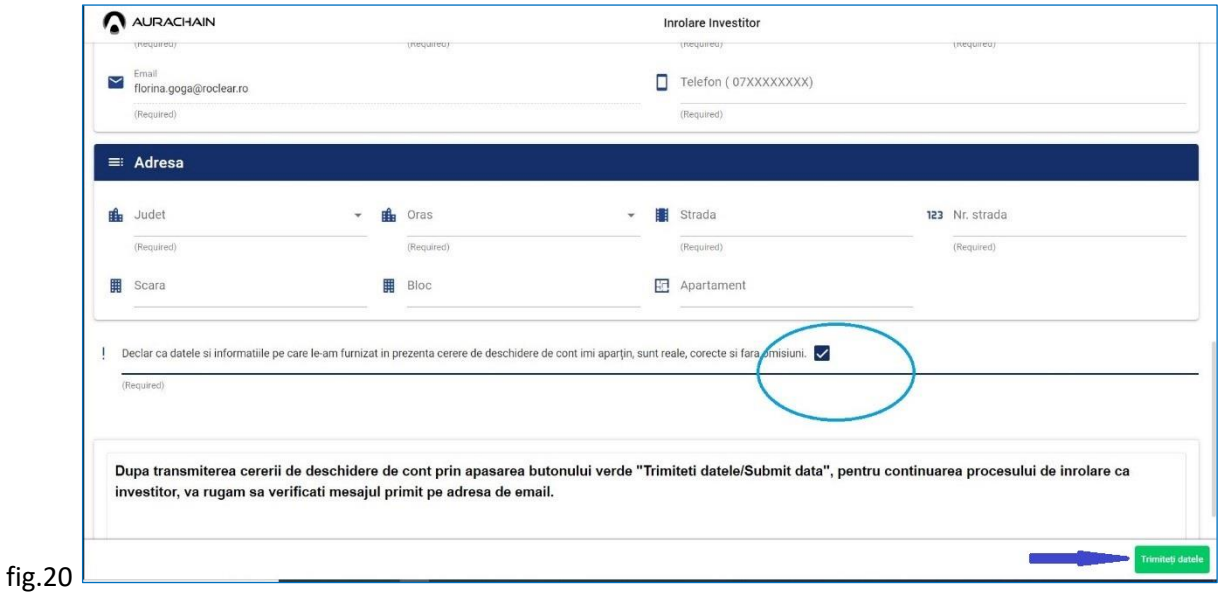

Indiferent de metoda de înrolare aleasă (Carte de identitate & Sesiune Video sau Formular semnat cu semnătură digitală), procesul se finalizează prin transmiterea cererii de înrolare în sistem. Apăsați

butonul verde din dreapta jos *Trimiteți datele* (fig.20) Apoi, în pagina care se deschide, apăsați

butoanele în ordinea indicată*.* (fig.21)

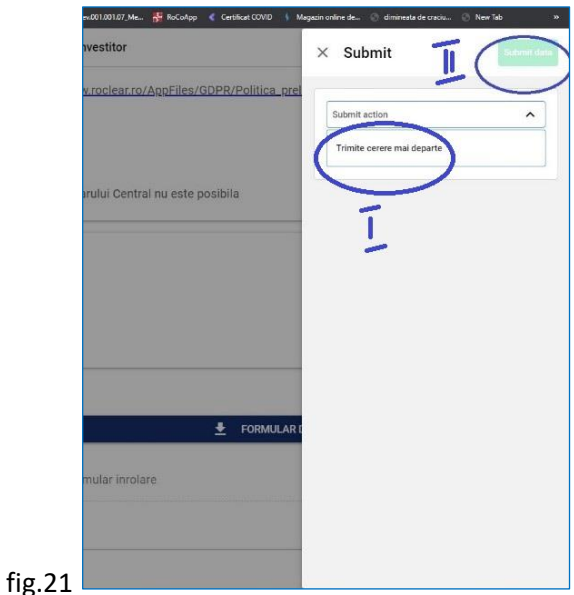

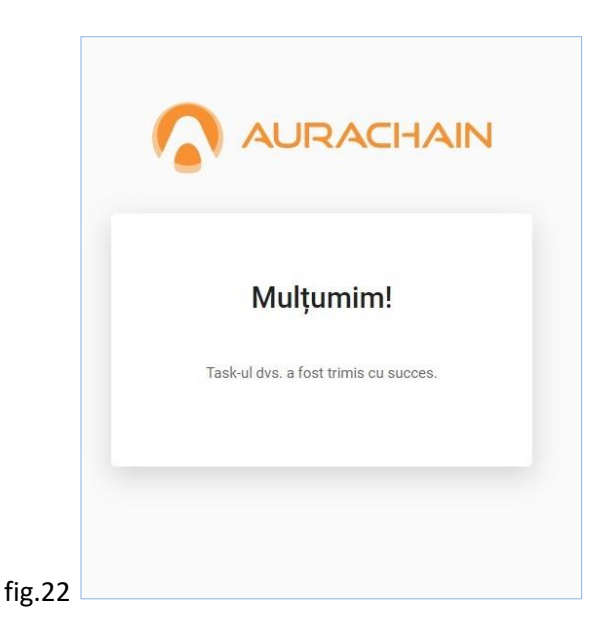

Acțiunea se finalizează cu un mesaj de confirmare (fig.22).

DEPOZITARUL (ENTRAL

CSD ROMANIA

Dacă ați utilizat pentru înrolare metoda **Carte de identitate și Sesiune Video**, așteptați mesajul de email cu instrucțiunile necesare pentru continuarea procesului de inrolare. Mesajul conține informațiile necesare efectuării unei plăți de 1 leu, într-o perioadă de **48 de ore**, precum și **codul** (fig.23) **ce va fi completat în mod obligatoriu** la detaliile de plată ale transferului bancar. Codul permite împerecherea cererii de înrolare a unui utilizator cu plata efectuată în scopul verificarii numelui persoanei care realizează plata cu cel al persoanei în curs de inrolare.

Pentru realizarea plății prin transfer bancar, se recomandă, pentru operativitate, utilizarea **Serviciului Plăți Instant** prin intermediul uneia dintre băncile care oferă acest serviciu clienților lor. Consultați în *Anexa 1* lista băncilor care dispun de Serviciul Plăți Instant.

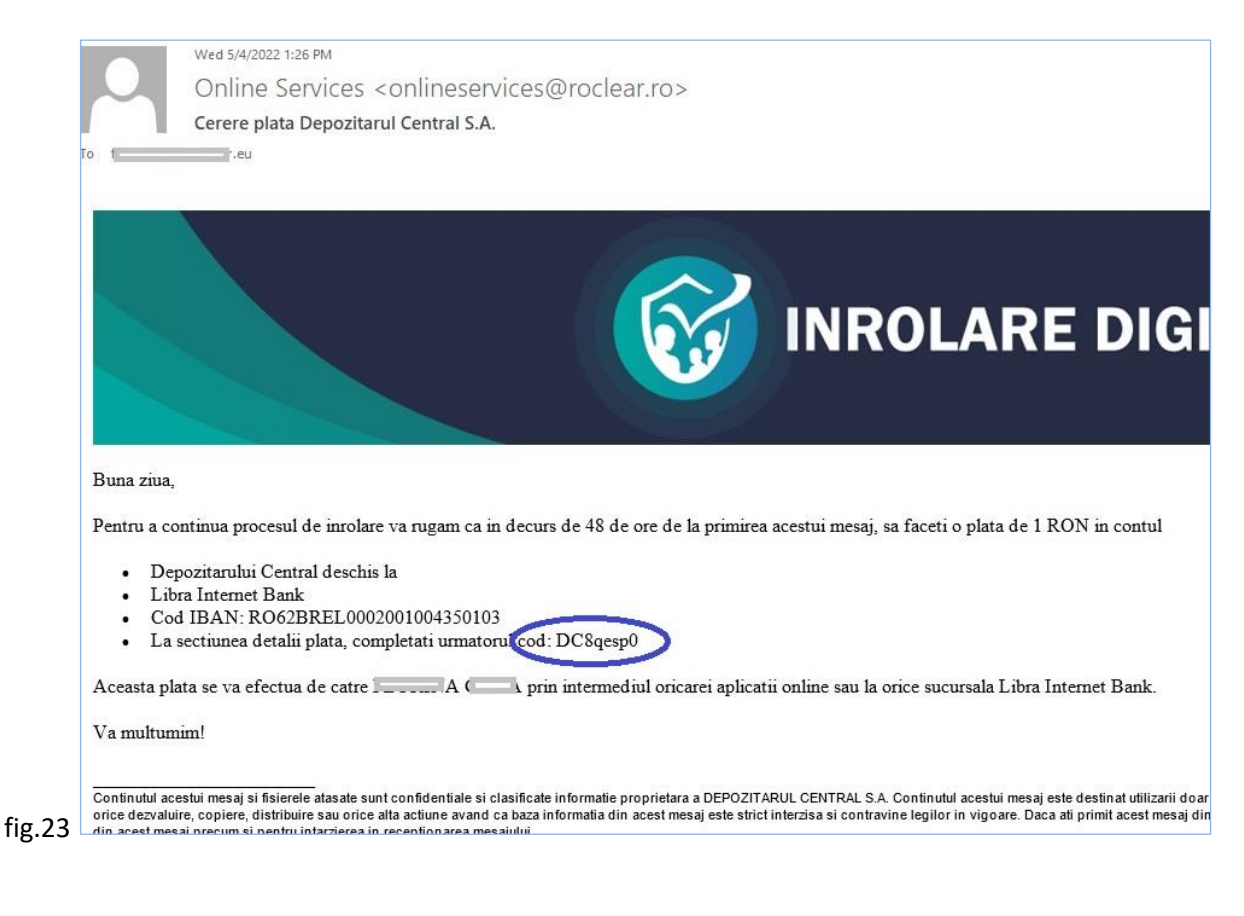

#### *Atenție!*

După creditarea contului Depozitarului Central, se va genera un mesaj de email care conține confirmarea creării contului și informațiile necesare pentru prima autentificare (fig.24). În cazul în care ați utilizat **Metoda de înrolare cu Formular semnat cu semnătură digitală,** acest mesaj se generează după ce ați primit confirmarea transmiterii cu succes a cererii de înrolare (fig.22).

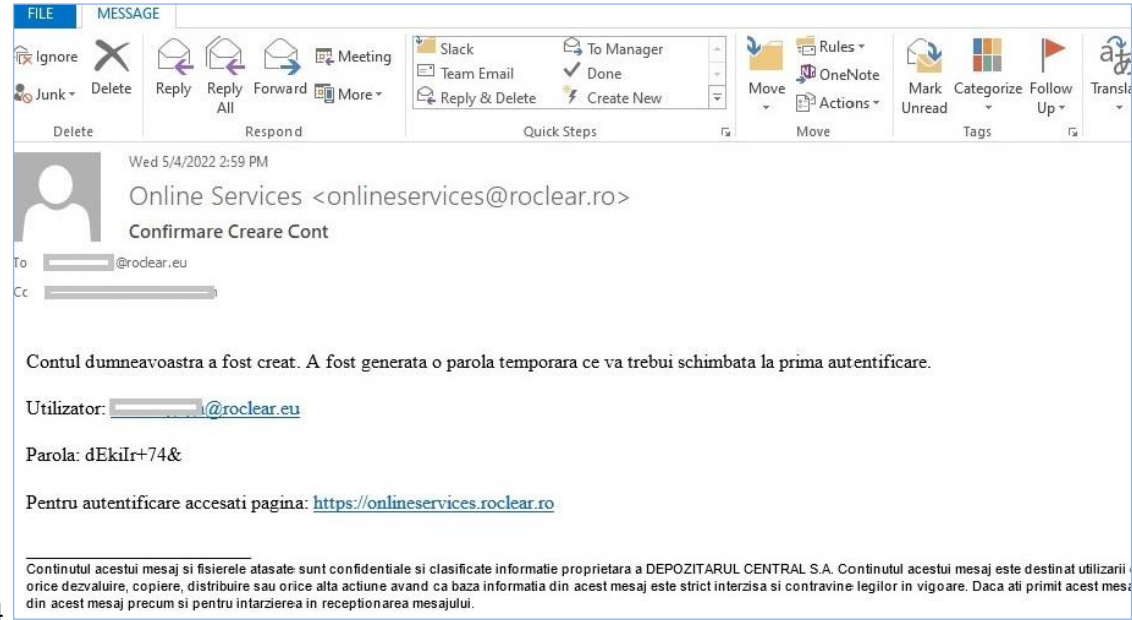

fig.24

În situațiile în care (i) se omite completarea *codului* generat de platformă, în câmpul detalii de plată sau (ii) plata de 1 leu nu se efectuează în interval *de 48 de ore*, se generează un mesaj de email (fig.25) prin care sunteți anunțat că nu ați fost înrolat în platformă. În acest caz, vă rugăm să reluați procesul de înrolare.

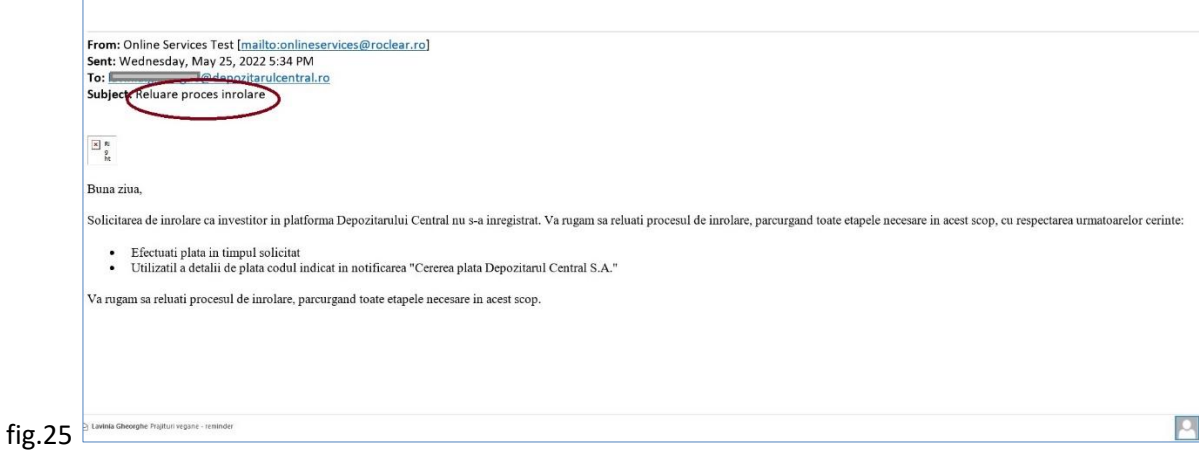

#### <span id="page-13-0"></span>**2.2 Autentificarea**

Din motive de securitate, la prima autentificare se va solicita schimbarea parolei. Procesul de autentificare se realizează în 2 pași, (1) cu o parolă temporară generată de sistem și (2) o parolă setată de utilizator, accesând link-ul menționat în mesajul de email (fig.24).

#### <span id="page-14-0"></span>**2.2.1 Setarea parolei**

Introduceți adresa de e-mail și apăsați butonul *Continuă.* (fig.26). În pagina care se deschide (fig.27), reintroduceți adresa de email și parola temporară primită în mesajul *Confirmare creare cont* (fig.24), apoi apăsați butonul *Sign In*.

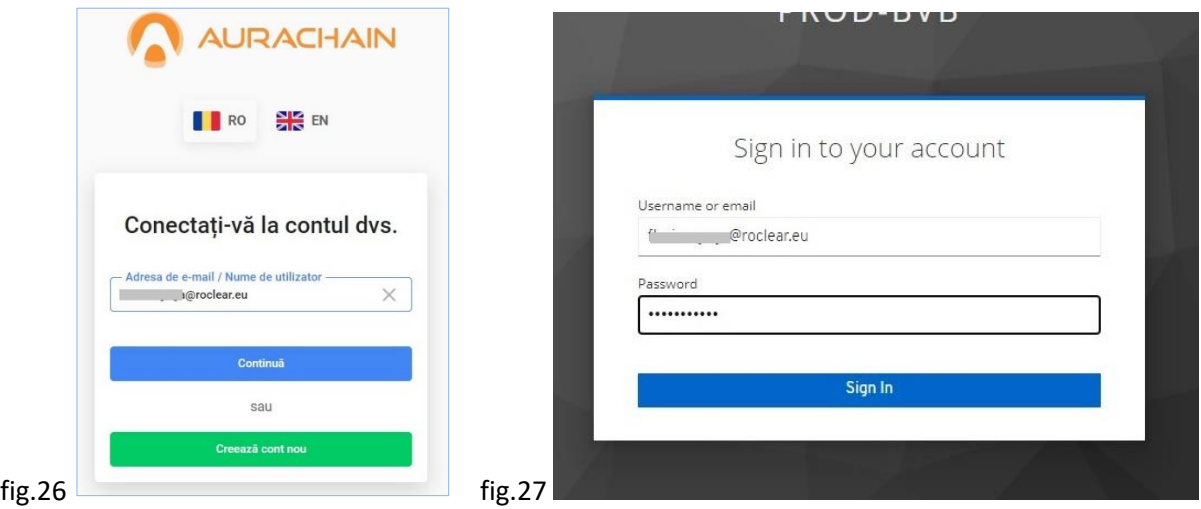

În următoarea pagină schimbați parola temporară cu o nouă parolă (fig. 28).

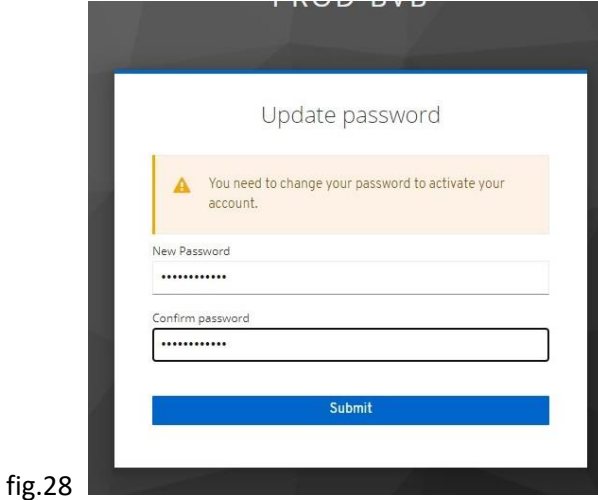

Parola trebuie să îndeplinească obligatoriu urmatoarele condiţii:

- să conțină minim 10 caractere;
- să conţină cel puţin o literă mare;
- să conţină cel puţin o literă mică;
- să conţină cel puţin o cifră;
- să conţină cel puţin un caracter special (/.,';][\=-`?><":}{|+\_)(\*&^%\$#@!~);

Introduceţi parola nouă, confirmați parola nouă şi apăsaţi butonul *Submit*. Parola dumneavoastră a fost schimbată cu succes.

#### <span id="page-15-0"></span>**2.2.2 Blocarea contului**

Introducerea unei parole gresite în mod consecutiv de 3 ori, conduce la blocarea contului de utilizator pe o perioadă de 24 de ore. Pentru deblocarea contului anterior scurgerii acestei perioade, contactați administratorul Platformei Înrolare Investitori la adresa de email[: onboarding@depozitarulcentral.ro.](mailto:onboarding@depozitarulcentral.ro)

#### <span id="page-15-1"></span>**2.2.3 Recuperarea parolei**

Procesul de recuperare a parolei este realizat din pagina de logare, accesând optiunea *Forgot Password?* (fig.29), acțiune în urma căreia se generează un mesaj de email.

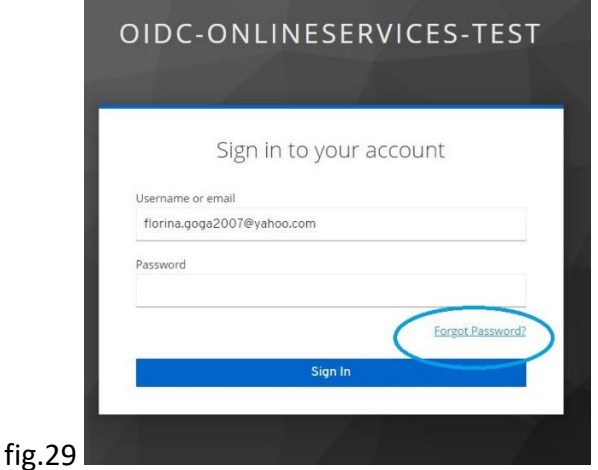

Mesajul de email (fig.30) conține link-ul către pagina web în care se va putea reseta/modifica parola.

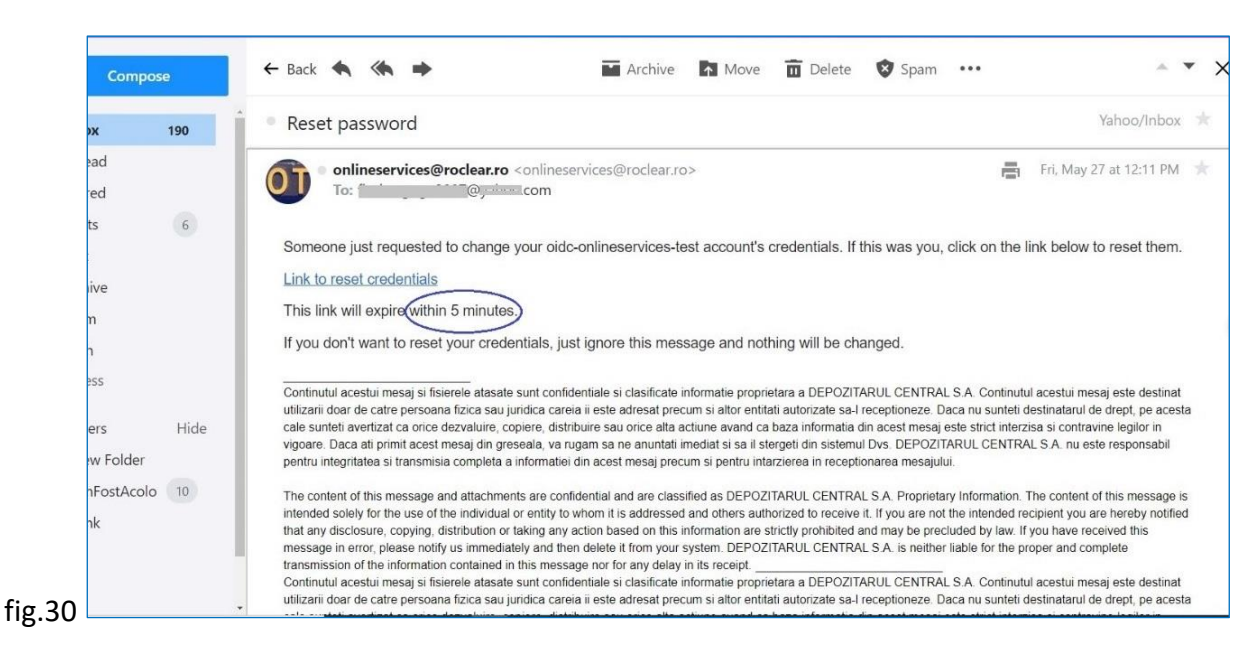

Întrucât link-ul expiră în 5 minute, dacă depășiți această perioadă, solicitați retransmiterea unui alt link prin recompletarea adresei de email în pagina de logare (fig.31).

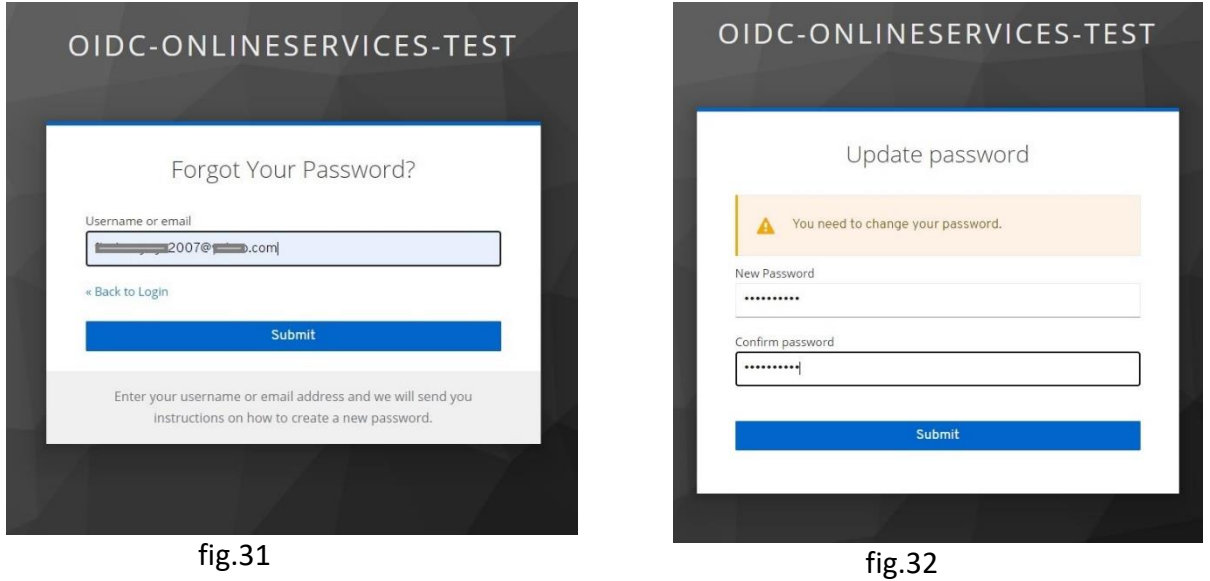

Accesați link-ul, completați și confirmați noua parolă setată, apoi apăsați butonul *Submit* (fig.32). Parola dumneavoastră a fost modificată cu succes.

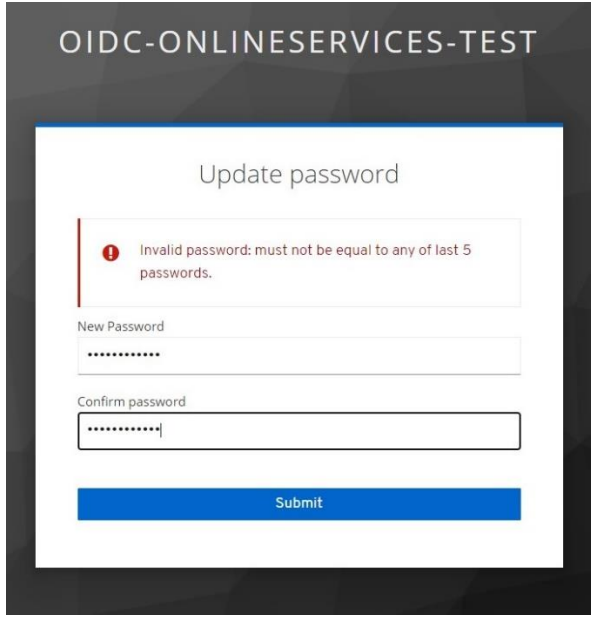

fig.33

### *Atenție!*

Noua parola trebuie să întrunească toate condițiile de complexitate descrise anterior, la *Secțiunea 2.2.1,* și să nu fie una dintre ultimele 5 parole care au mai fost folosite (fig. 33).

## <span id="page-16-0"></span>**3. PARTICIPAREA LA AGA PE PLATFORMA eVOTE**

Prin conectarea cu un singur cont la Platforma Înrolare Investitori, utilizatorii beneficiază **de participarea la multiple** adunări generale ale acționarilor care se desfăsoara prin intermediul *Platformei eVote*, **indiferent de numărul emitenților** pe care îl au în portofoliu sau al convocărilor făcute de aceștia.

Astfel, dacă aveți cont de utilizator deschis pe Platforma Înrolare Investitori, puteți participa la orice adunare generală a unui emitent la care dețineți acțiuni, organizată online pe *Platforma eVote*. Conectați-vă cu credențialele unice (adresă de email și parolă) și accesați butonul *Pornește* din cardul *Mentenanță date Investitor* (fig.34).

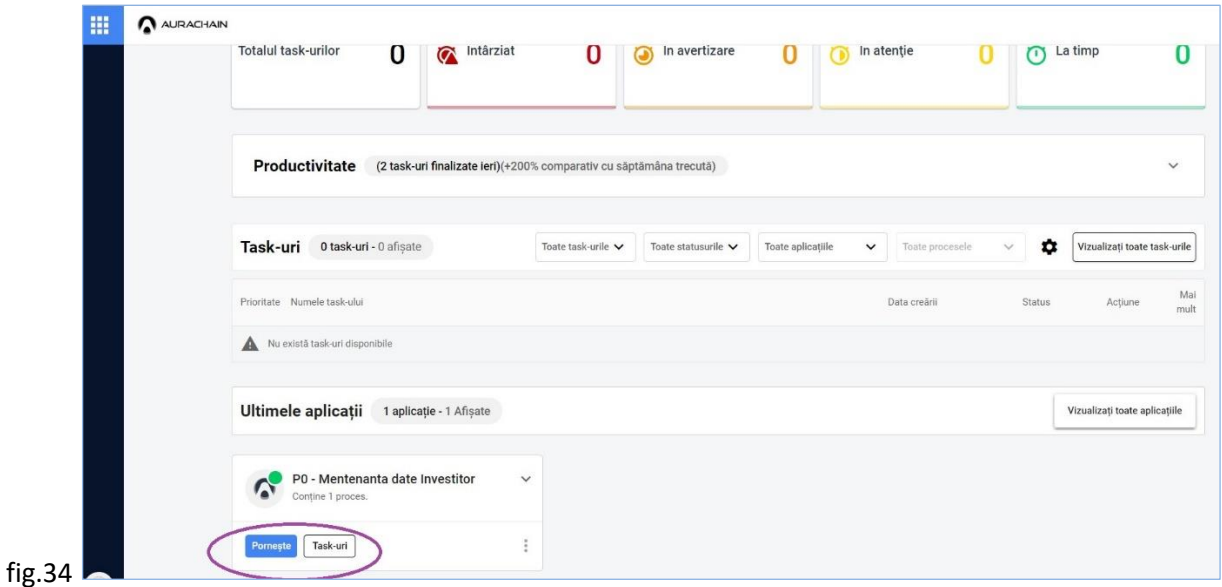

Din pagina de home a utilizatorului, apăsați butonul E<sup>vore</sup> (fig.35) pentru a accesa pagina platformei eVote.

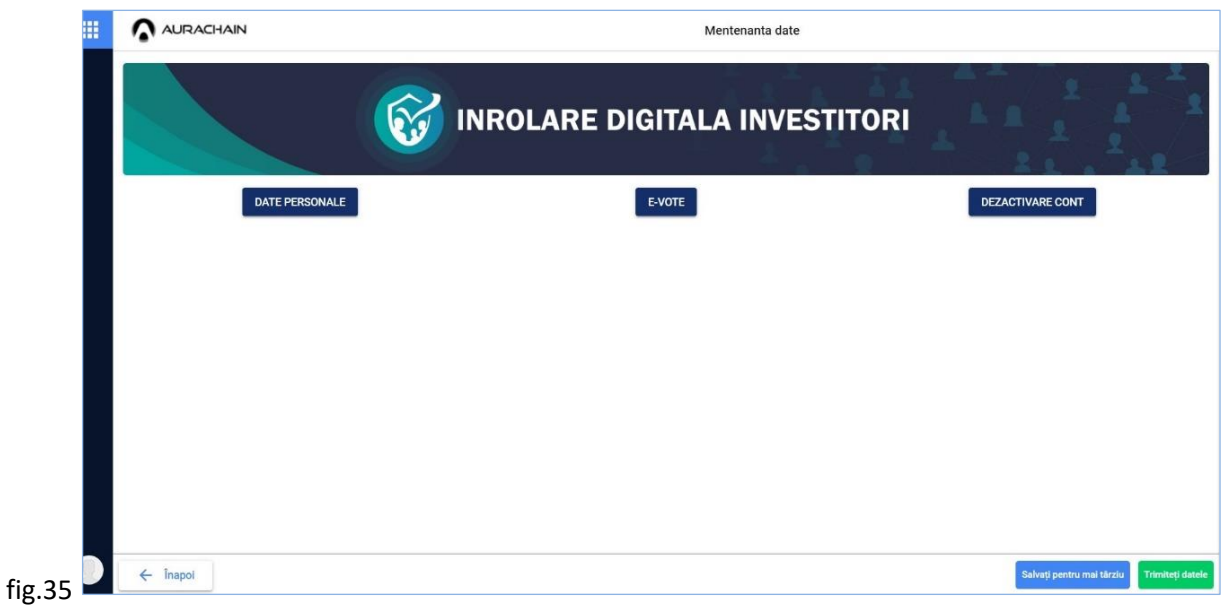

Utilizatorul poate selecta orice ședință curentă AGA a emitenților la care deține acțiuni, în scopul participării (fig.36).

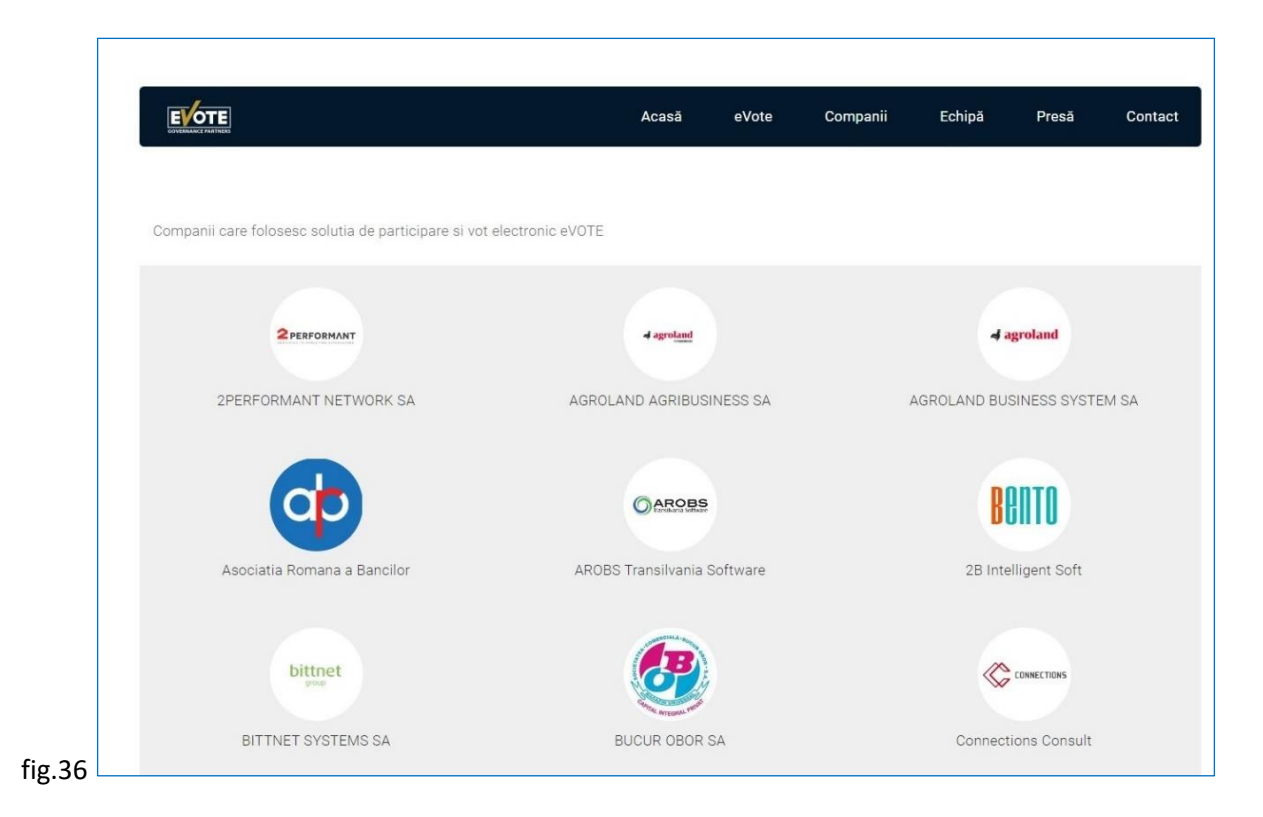

Ca soluție alternativă, investitorii pot participa la adunările generale ale acționarilor care se desfăsoara prin intermediul *Platformei eVote* accesând pagina web a acesteia.

### <span id="page-18-0"></span>**4. ACTUALIZAREA DATELOR UTILIZATORULUI**

Dacă au intervenit modificări (ați schimbat Cartea de Identitate și/sau datele de contact), actualizarea datelor utilizatorului se realizează după înrolarea în platformă..

Conectați-vă cu credențialele unice (adresă de email și parolă) și accesați butonul *Pornește* din cardul

*Mentenanță date Investitor* (fig.34). (fig. 35) pentru a deschide secțiunea în care se pot actualiza datele de identitate și contact.

Apăsați butonul *Actualizare Date Personale* (fig.37) pentru a selecta categoria de date pe care le veți actualiza.

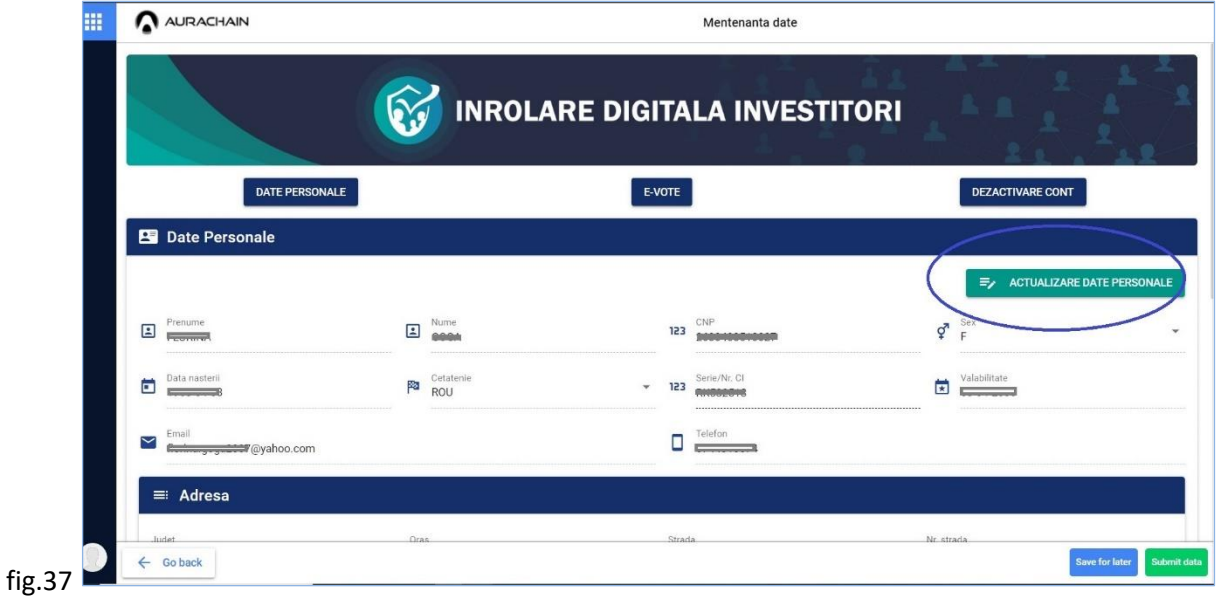

Schimbarea datelor de identitate este posibilă dacă selectati categoria *Informatii CI*, iar a datelor de contact dacă selectați categoria *Informații contact* (fig.38). Secțiunea care se deschide permite alegerea metodei prin care se vor modifica datele de identitate înscrise în platformă, în funcție de documentul utilizat: (i) Carte de Identitate sau (ii) Formular semnat cu certificat digital).

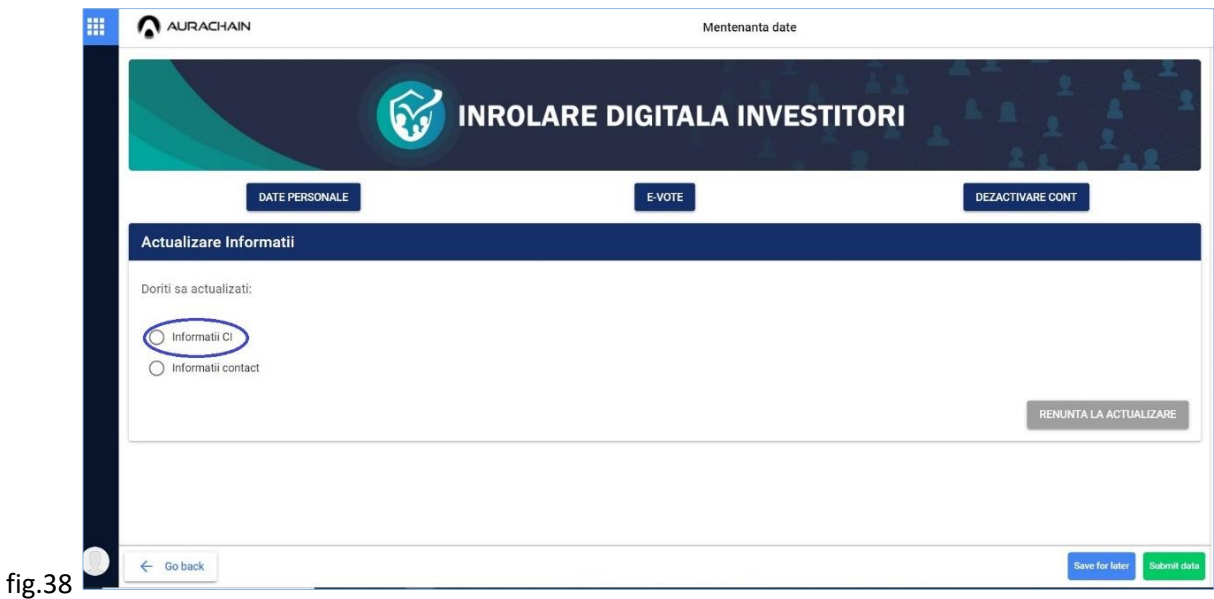

<span id="page-19-0"></span>**4.1 Carte de Identitate**

Selectați secțiunea *Carte de Identitate* și realizați o captură a imaginii cărții de identitate (selfie CI) cu camera dispozitivului folosit sau încărcați un fișier (în format \*.jpg, \*.png) cu poza cărții de identitate (fig.39)

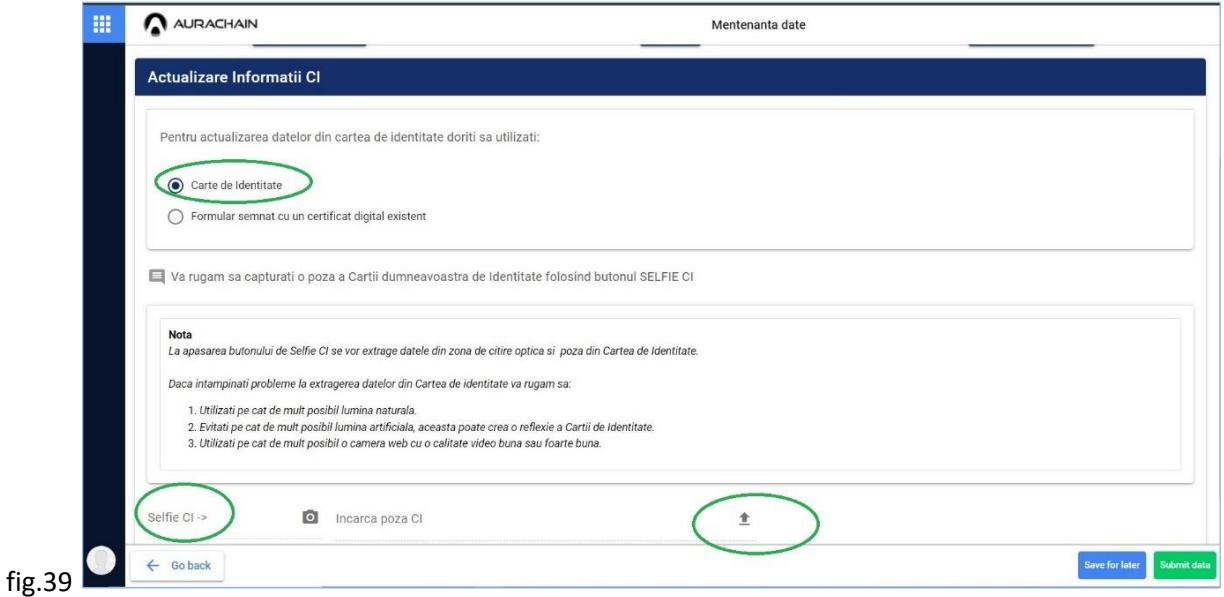

Incărcarea cu success a pozei cărții de identitate (selfie CI sau fișier cu poza), generează secțiunea *Confirmare Informații CI* în care se vizualizează noile date de identitate ce urmează să fie înregistrate. Pentru continuarea procesului de actualizare, apăsați butonul (verde) *Confirma* (fig.40).

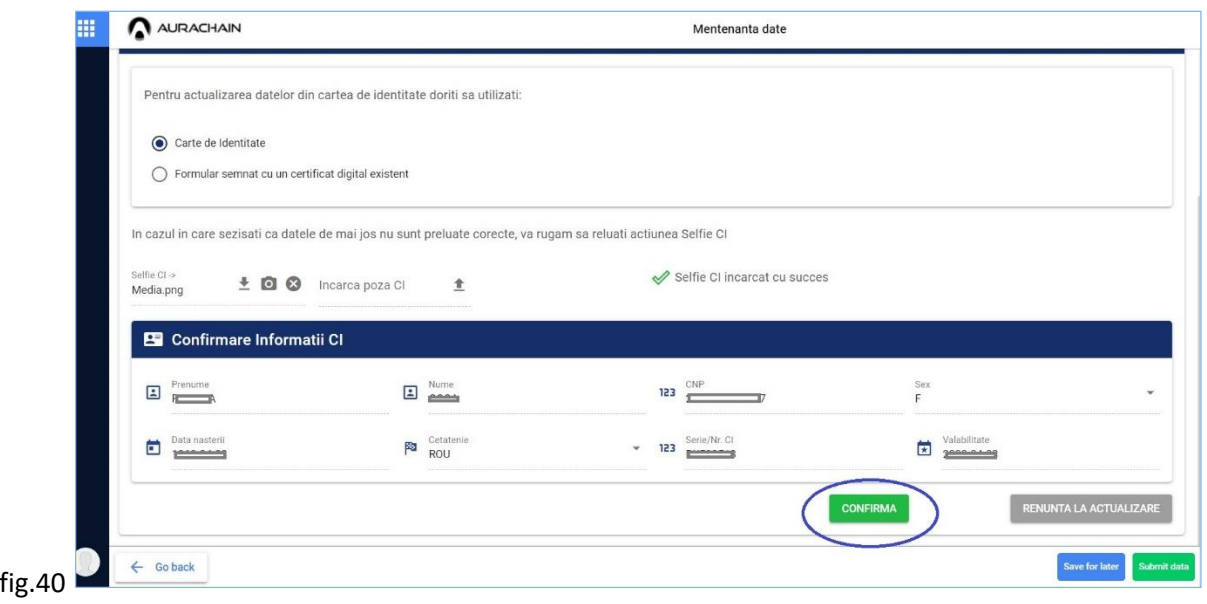

Preluarea datelor este confirmată prin mesajul apărut în josul ecranului *Modificările au fost preluate*. *Trimiteți datele pentru inregistrarea lor.* (fig.41). Apăsați butonul verde *Trimiteți datele.* Apoi, în pagina care se deschide, apăsați butoanele în ordinea indicată*.* (fig.21)

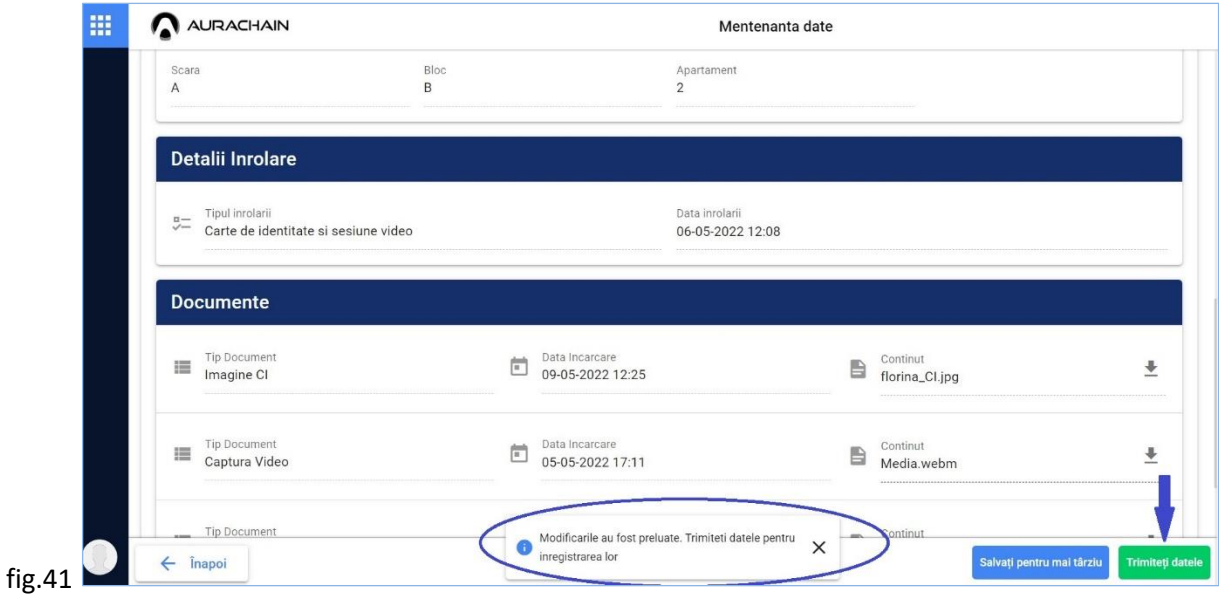

#### <span id="page-21-0"></span>**4.2 Formular semnat digital**

Selectați secțiunea *Formular semnat cu certificat digital valid* (fig.42) și după completarea corespunzătoare a câmpurilor, încărcați formularul la rubrica *Incarcă formular semnat digital*.

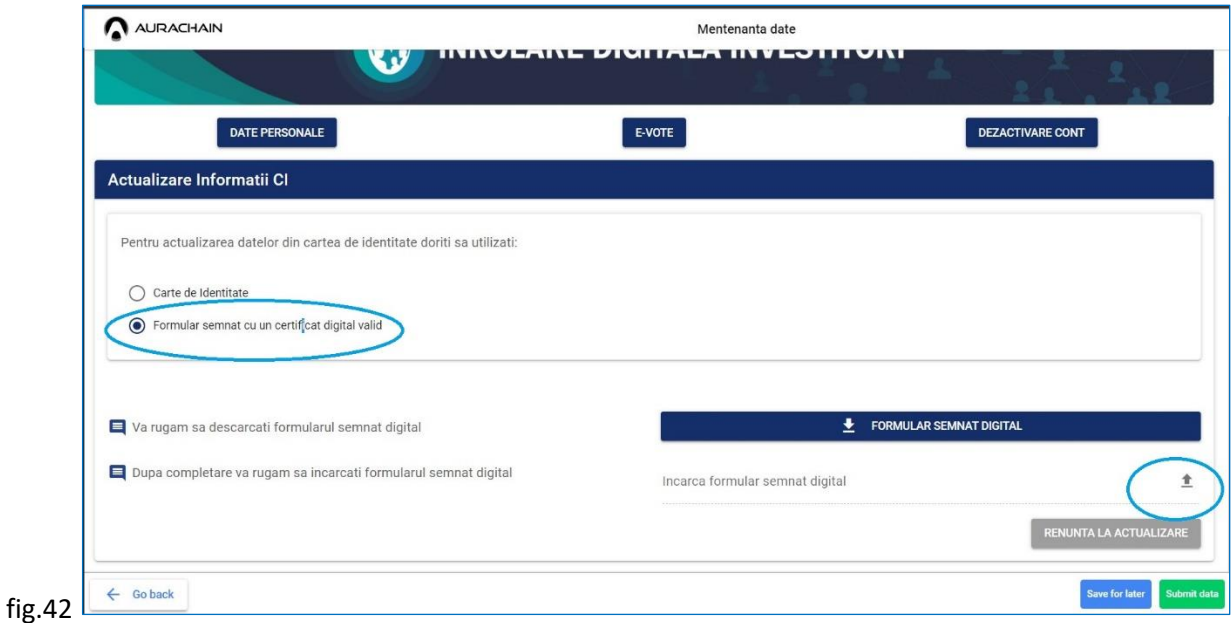

Apăsați butonul (verde) *Confirma,* apoi butonul verde *Trimiteți datele* (fig.43). Apoi, în pagina care se deschide, apăsați butoanele în ordinea indicată (fig.21).

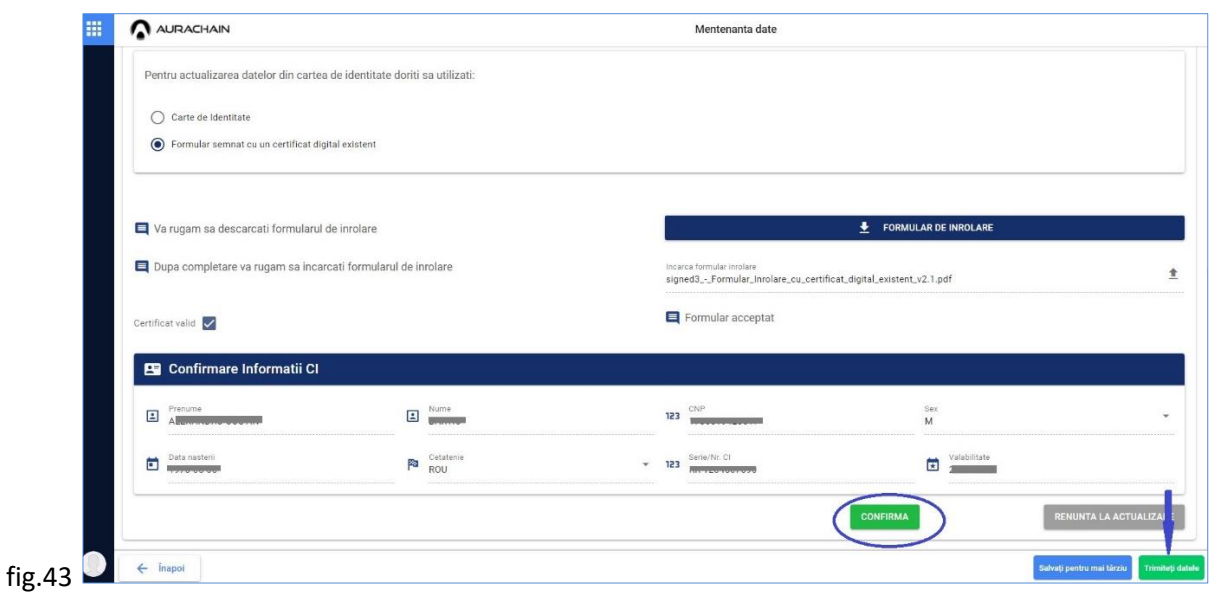

În orice moment al procesului de actualizare date, dacă nu doriți să finalizați transmiterea în sistem a datelor, apăsați butonul *Renunț la actualizare* (fig.44).

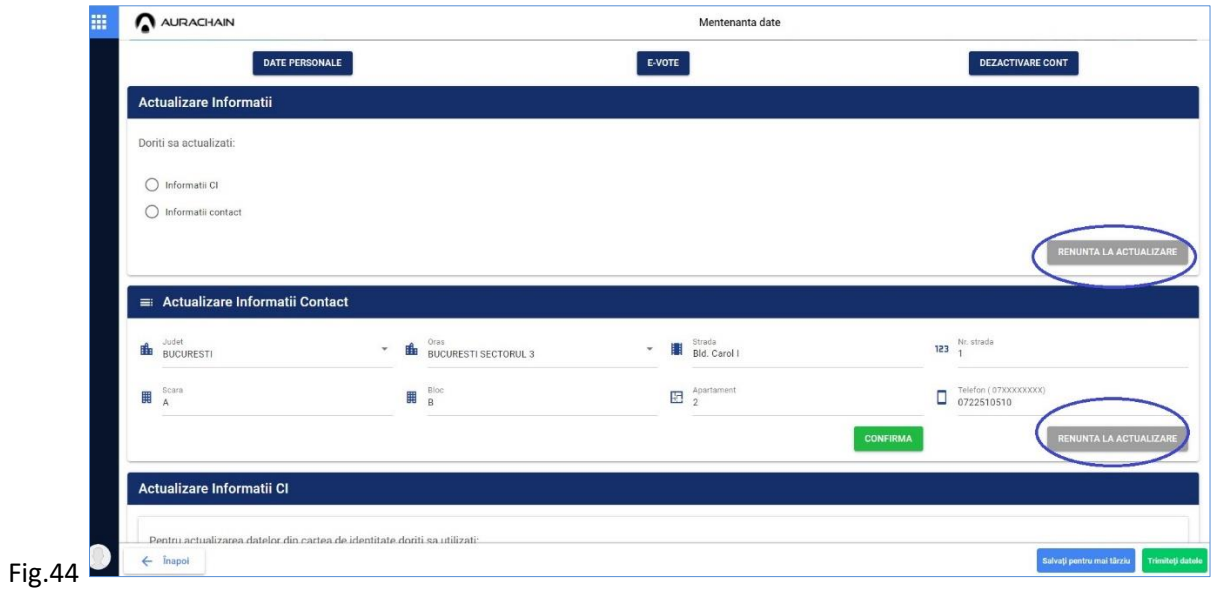

## <span id="page-22-0"></span>**5. DEZACTIVAREA CONTULUI**

Dacă solicitați dezactivarea contului, accesul utilizatorului la Platforma Înrolare Investitori urmează să fie restrictionat.

Conectați-vă cu credențialele unice (adresă de email și parolă) și accesați butonul *Pornește* din cardul *Mentenanță date Investitor* (fig.34).

Pagina care se deschide permite inițierea acțiunii de dezactivare. Apăsați butonul CDEZACTIVARE CONT apoi inițiați *Solicit Dezactivarea Contului* (fig.45). Cererea dumneavoastră de dezactivare a contului va fi transmisă în sistem după ce apăsați butonul (verde) *Transmiteți datele*.

Apoi, în pagina care se deschide, apăsați butoanele în ordinea indicată*.* (fig.21)

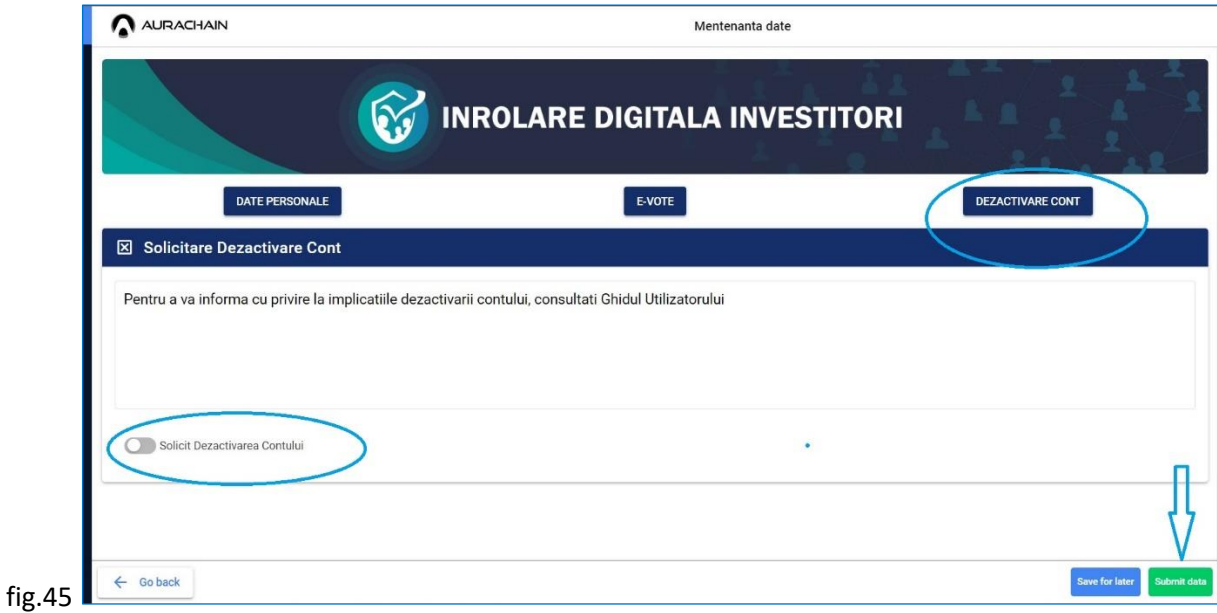

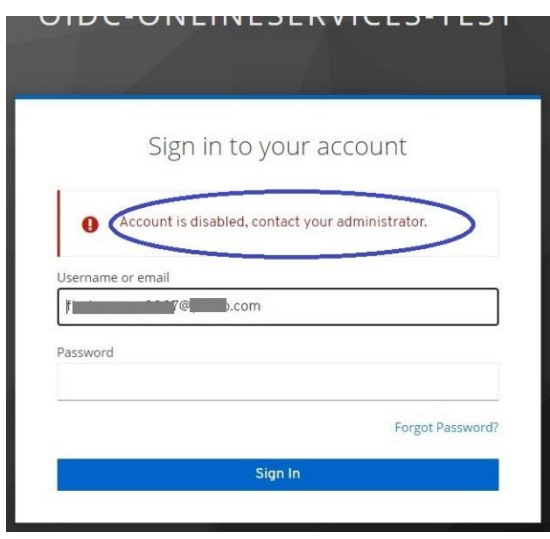

fig.46

Cererea dumneavoastră de dezactivare a contului de utilizator al Platformei Înrolare Investitori va ajunge la un administrator care va finaliza procesul de dezactivare. În urma dezactivării contului, accesul utilizatorului la platformă este restricționat (fig.46).

Confirmarea de dezactivare a contului va fi notificată către utilizator, astfel veți primi pe adresa de email un mesaj (fig. 47).

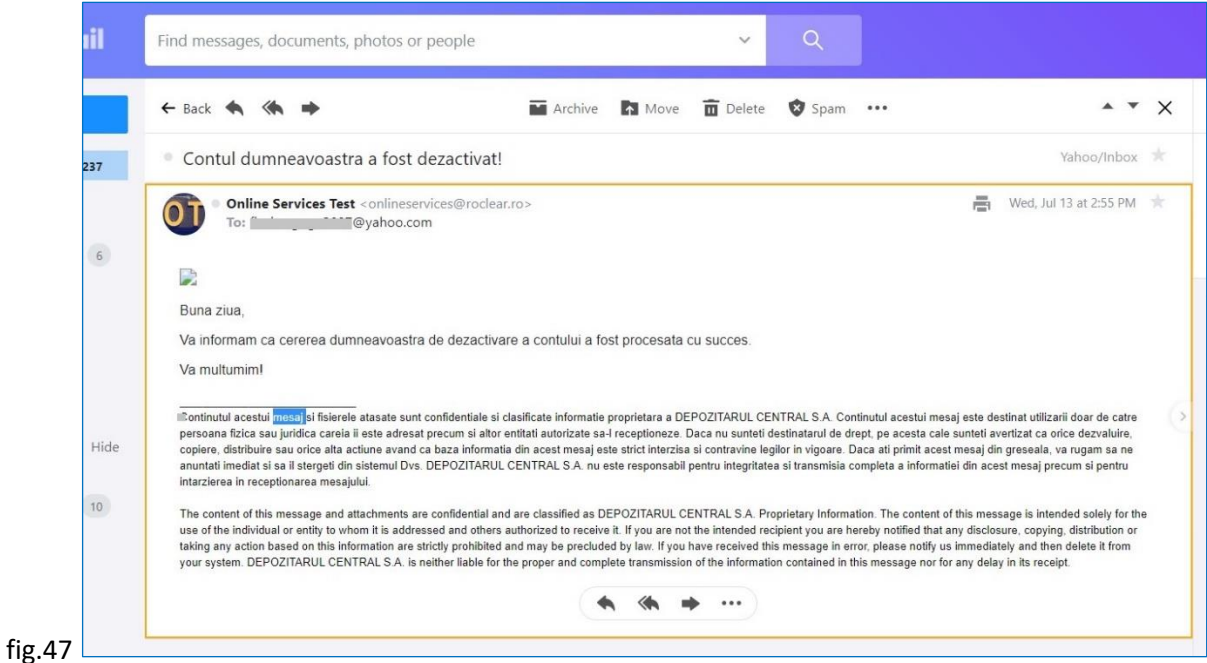

Pentru reactivarea contului de utilizator al Platformei Înrolare Investitori, vă rugăm să transmiteți o solicitare la adresa [onboarding@depozitarulcentral.ro.](mailto:onboarding@depozitarulcentral.ro) După reactivare, veți primi un mesaj de notificare pe email (fig. 48).

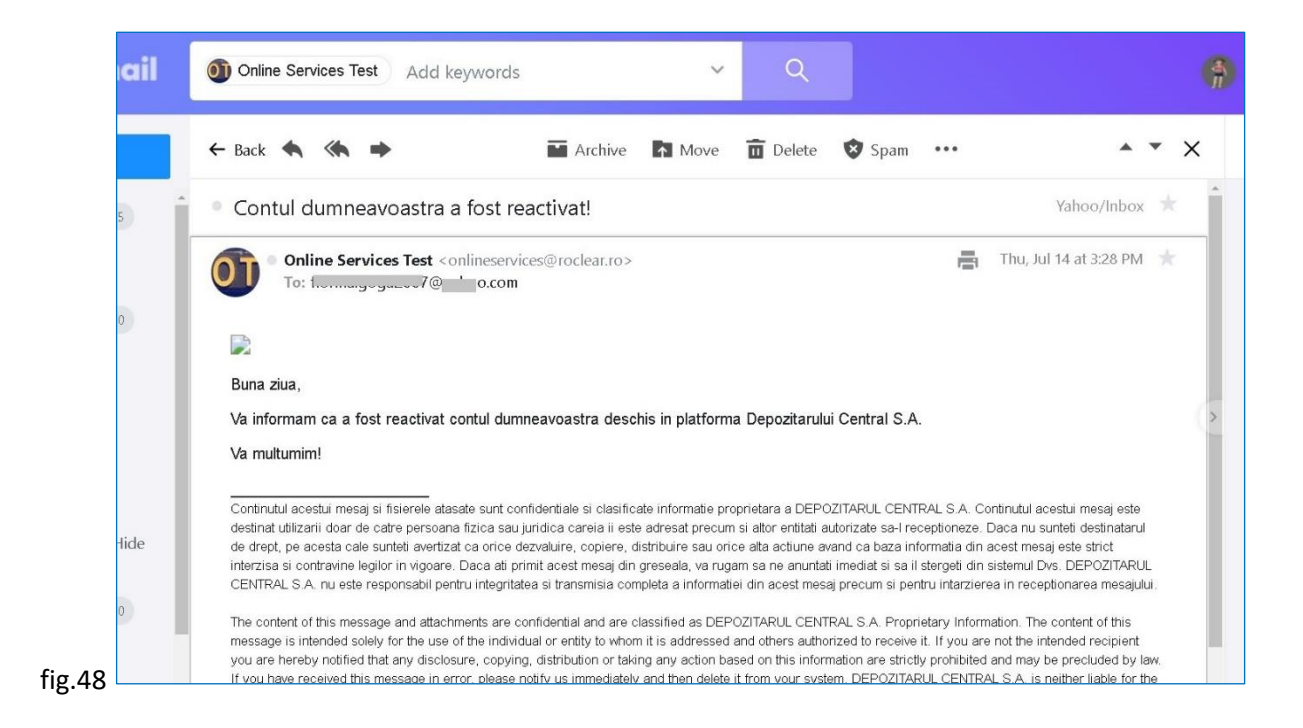

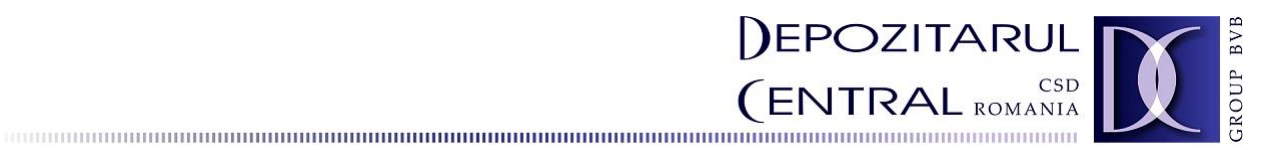

<span id="page-25-0"></span>**Anexa 1**

# **Lista băncilor care oferă Serviciul Plăți Instant (informație actualizată la data 01.08.2022)**

- **1. Banca Transilvania SA**
- **2. CEC Bank SA**
- **3. Libra Internet Bank SA**
- **4. Banca Comercială Română SA**
- **5. Vista Bank (România) SA**
- **6. Patria Bank SA**